УТВЕРЖДЕН 12009741.00034-01 34 01-ЛУ

# Терминал самообслуживания **ТС**

Руководство оператора

12009741.00034-01 34 01 Листов 50

#### **АННОТАЦИЯ**

Документ содержит описание работы программного обеспечения ТЕРМИНАЛ САМООБСЛУЖИВАНИЯ на основе версии ПТК АЗС 12. В документе описаны действия администратора при изменении входных параметров в программе ТЕРМИНАЛ САМООБСЛУЖИВАНИЯ для управления терминалом самообслуживания**,** и действий пользователя при заправке с терминала .

**Внимание.** Инструкция восстановления работоспособности операционной системы (на примере Windows PosReady7) терминала самообслуживания из сохраненного образа диска приведена в Приложении 5.

### **СОДЕРЖАНИЕ**

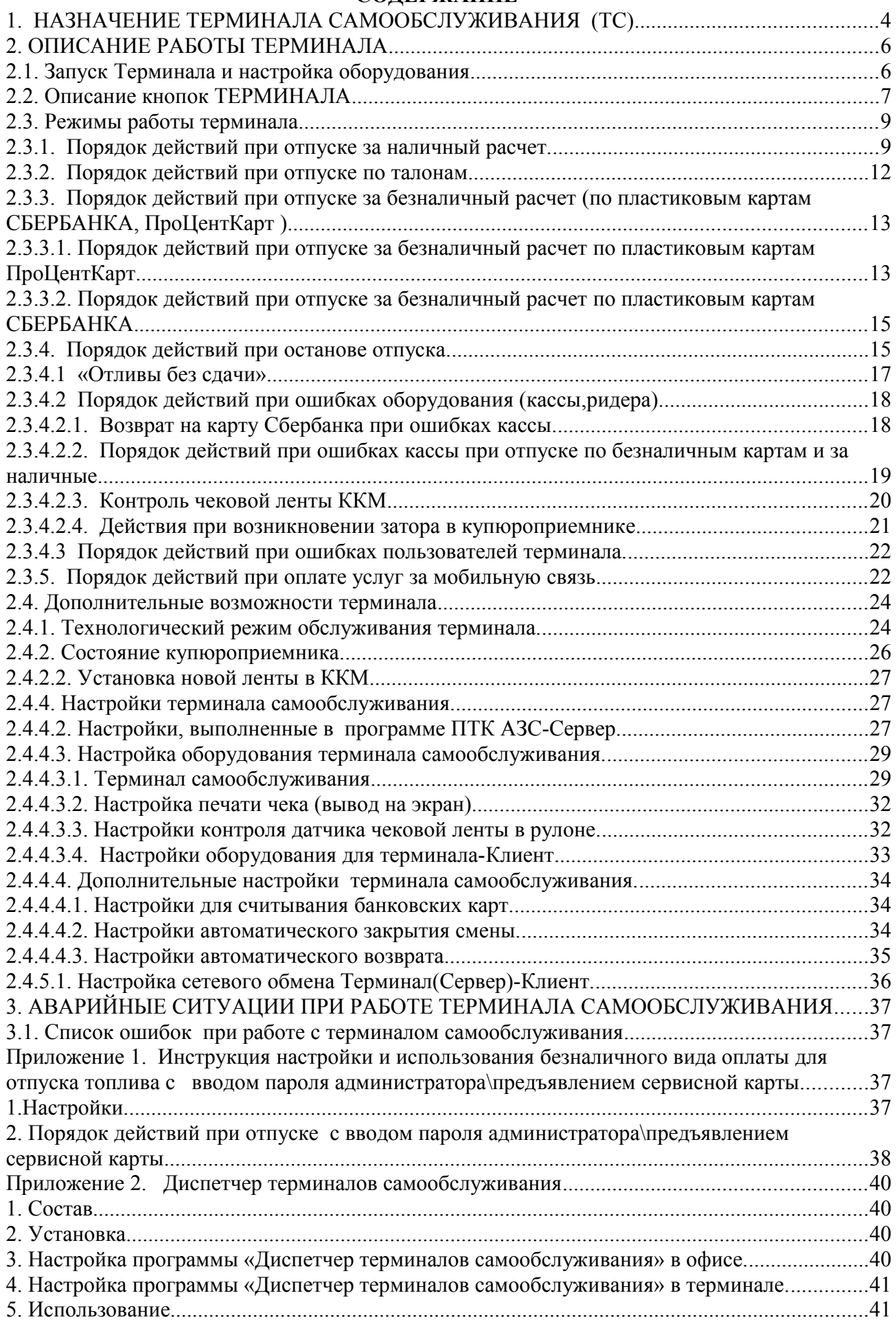

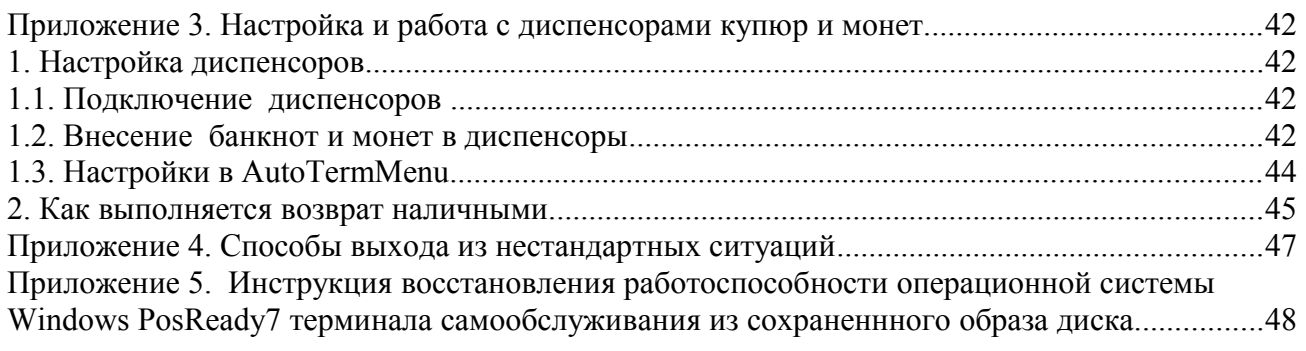

#### **1. НАЗНАЧЕНИЕ ТЕРМИНАЛА САМООБСЛУЖИВАНИЯ (ТС)**

1.1. Программное обеспечение (в дальнейшем — ПО) ТЕРМИНАЛА САМООБСЛУЖИВАНИЯ (в дальнейшем Терминал) состоит из ПО ПТК АЗС (AZSConfig.exe, AZSClient.exe (или AZSServer.exe)), библиотеки ТЕРМИНАЛА САМООБСЛУЖИВАНИЯ (файлы TerminalScreen.dll,PTKAZSCard.dll,ICT3k5.dll).

ТЕРМИНАЛ САМООБСЛУЖИВАНИЯ предназначен для:

– безооператорного отпуска топлива на мобильной или автоматической АЗС.;

– приема наличных и безналичных платежей с помощью пластиковых карт при отпуске топлива;

- пополнения счета за сотовую связь и другие услуги;
- повышения пропускной способности обслуживания на АЗС.

1.2. В зависимости от выполняемых задач пользователи ТЕРМИНАЛА САМООБСЛУЖИВАНИЯ подразделяются на администратора и пользователя (оператора). Администратор имеет все возможности, предоставляемые ТЕРМИНАЛОМ

### САМООБСЛУЖИВАНИЯ:

- изменять настройки в программе конфигурации,
- подключать оборудование к терминалу,
- оформлять приход ГСМ,
- очищать купюроприемник,
- изменять цены на ГСМ,
- просматривать все отчеты,

– открывать\закрывать смену и т.д.

Пользователь с ТЕРМИНАЛА САМООБСЛУЖИВАНИЯ имеет возможность:

- заправляться за наличный расчет,
- заправляться по безналу по банковским картам Сбербанка,

– заправляться по пластиковым картам ПроЦентКарт (безналичным и бонусным)

заправляться по талонам.

1.3. ТЕРМИНАЛ САМООБСЛУЖИВАНИЯ работает в составе ПТК АЗС.

На одну АЗС может устанавливаться неограниченное количество терминалов самообслуживания от установки одного терминала на всю АЗС до установки по одному терминалу возле каждой ТРК.

1.4. Интерфейс ТЕРМИНАЛ САМООБСЛУЖИВАНИЯ прост и интуитивно понятен, имеются графические и текстовые подсказки.

1.5. В состав ТЕРМИНАЛ САМООБСЛУЖИВАНИЯ входят:

• терминала самообслуживания, в состав которого входят:

- система бесперебойного питания;
- встроенный терминал пластиковых карт;
- встроенный купюроприемник;
- встроенный фискальный регистратор;
- встроенный сканер штрих кодов;

• встроенный компьютер с установленной операционной системой WINDOWS 10; ПТК АЗС(ПТК АЗС-Сервер, ПТК АЗС-Конфигурация); интуитивно понятный пользовательский интерфейс, реализованный в САМООБСЛУЖИВАНИЯ.

Внимание. Для автоматического включения подсветки при обслуживании клиента необходимо в файле c:\DEXE\INI\ScanKod.set добавить: [Mode]

 $Type=1$ 

#### **2. ОПИСАНИЕ РАБОТЫ ТЕРМИНАЛА**

ТЕРМИНАЛ может работать автономно или в сетевом варианте, когда к терминалу подключается дополнительное место оператора по локальной сети через Ethernet.

Для работы ТЕРМИНАЛА необходимо:

1. Наличие установленной компьютерной системы управления - ПТК АЗС+ПО ТЕРМИНАЛА,.

2. Настроить конфигурационные параметры подключенного к ТЕРМИНАЛУ оборудования,

3. Настроить параметры связи с офисной программой ПТК АЗС-ОФИС (если эта опция куплена)

Отпуск ГСМ задается с сенсорного экрана ТЕРМИНАЛА. Поддерживается отпуск за наличный расчет, по банковским картам (Visa, MasterCard), пластиковым картам ПроЦентКарт (безналичным и бонусным), по талонам.

2.1. Запуск Терминала и настройка оборудования

2.1.1. Запуск терминала и дополнительного места оператора.

Для запуска терминала в сетевом варианте выполните следующие действия:

1. Установите локальную сеть между терминалом, где установлена программа *ПТК* АЗС Клиент(AZSClient.exe) + ПО ТЕРМИНАЛА и компьютером, где установлена программа ПТК АЗС-Сервер(AZSServer.exe).

Примечание. Или установите локальную сеть между терминалом, где установлена программа *ПТК* АЗС Сервер(AZSServer.exe) + ПО ТЕРМИНАЛА и компьютером, где установлена программа ПТК АЗС-Клиент(AZSClient.exe).

**Внимание.** При наличии двух и более терминалов самообслуживания (дополнительных мест оператора) необходимо задать настройку «Индекс рабочего места» (меню Настройка\Разное) на втором клиентском месте - 3, на третьем - 4 и т.д.

2. Откройте дверцу терминала, нажмите кнопки включения устройства бесперебойного питания и компьютера. После запуска Windows10 на ТЕРМИНАЛЕ (клиенте) выполните двойной щелчок мыши по иконке «ПТК АЗС – Клиент». При этом будет открыто окно рис.1. Если «ПТК АЗС – Сервер» запущен на другом компьютере, то он автоматически появится в списке. Если «ПТК АЗС – Сервер» запущен, но в списке не появляется, то введите имя или IP-адрес компьютера и нажмите «Обновить / искать». Выберите тип подключения через «Сокет-Сервер» (рекомендуем), задайте другие необходимые настройки и нажмите кнопку «Подключение». Если программа выдала сообщение об ошибке, то устраните причину ошибки и повторите попытку.

Примечание. Если на терминале установлено *ПТК* АЗС Сервер, то после включения питания программа (AZSServer.exe) запустится автоматически.

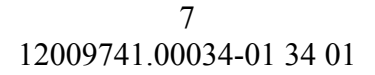

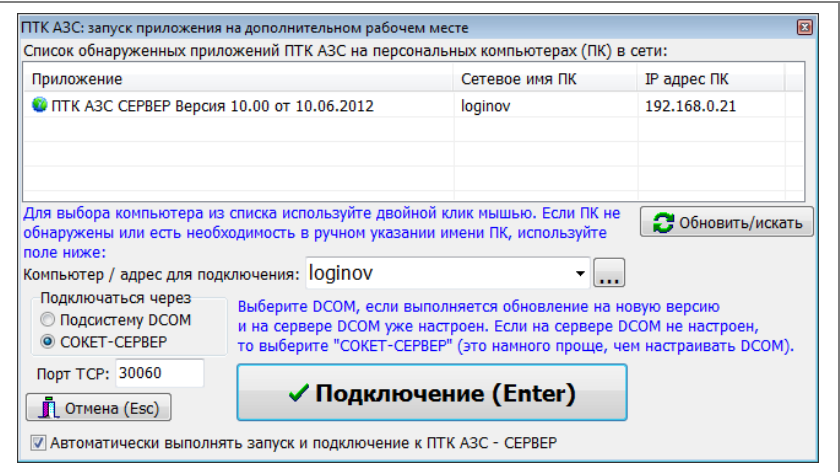

#### **Рис. 1**

3. После того как подключение Терминала к дополнительному рабочему месту было установлено, после включения питания и запуска Windows10, автоматически запустится программа Терминал самообслуживания (рис.2).

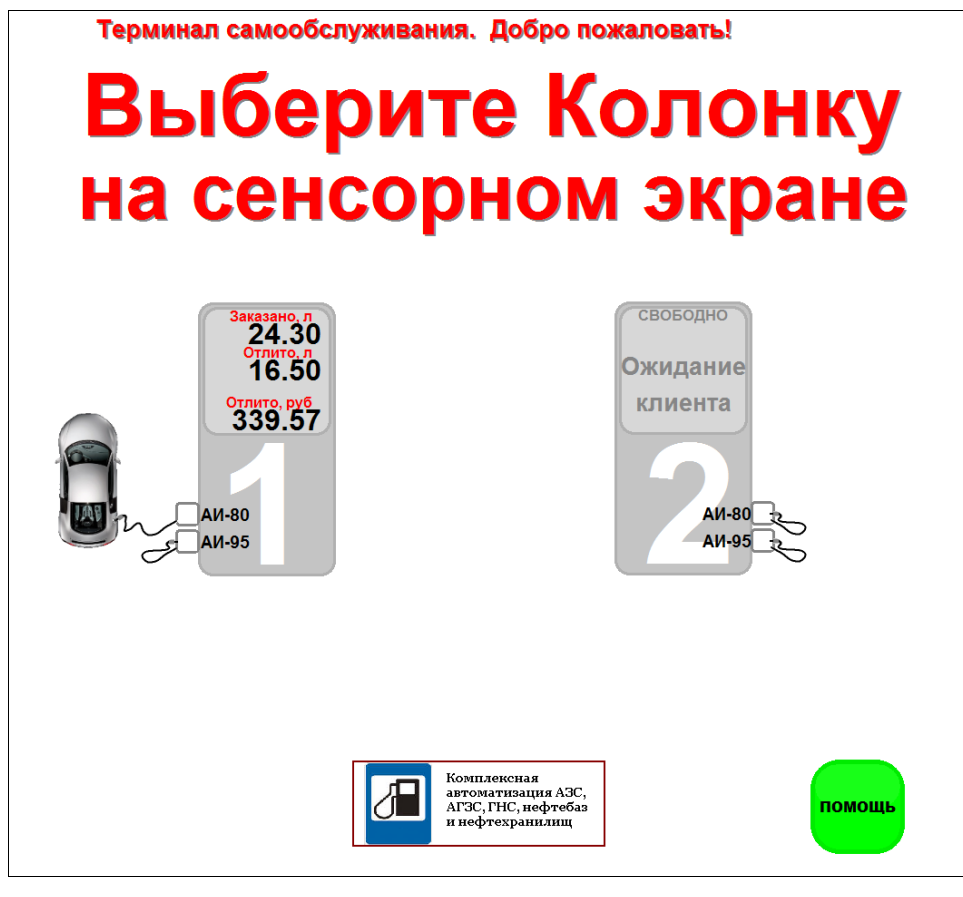

**Рис. 2**

Для настройки параметров терминала переведите терминал в технологический режим, выполнив прикосновение в верхнем левом углу экрана (рис.3) и удерживая прикосновение в течение 5сек. На экране откроется окно, соответствующее рис.14. Вставьте сервисную карту и нажмите кнопку «Вход по карте», или нажмите кнопку «Вход по паролю администратора» и введите пароль администратора (Сервис-службы).

2.2. Описание кнопок ТЕРМИНАЛА

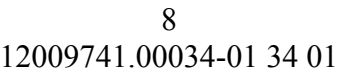

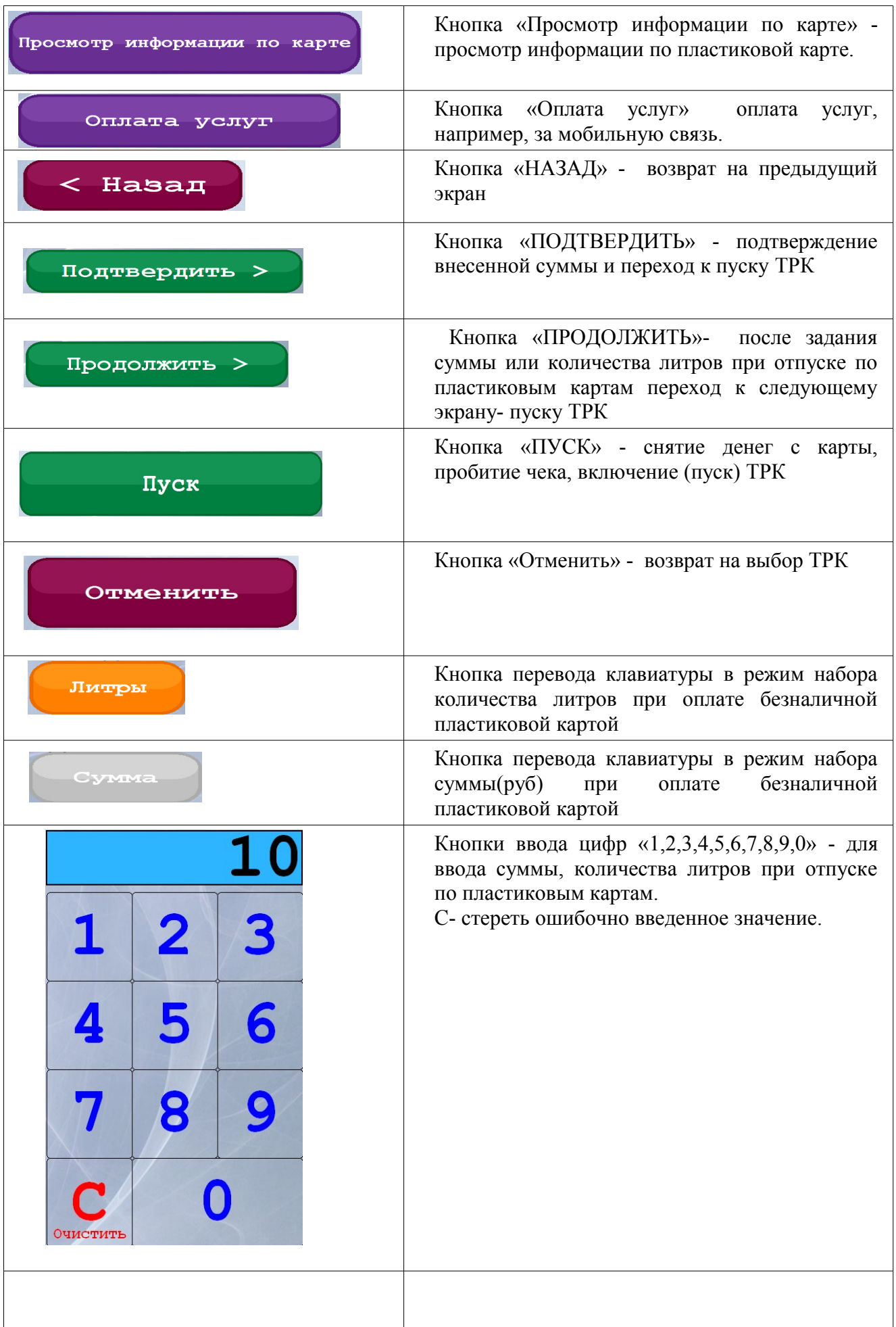

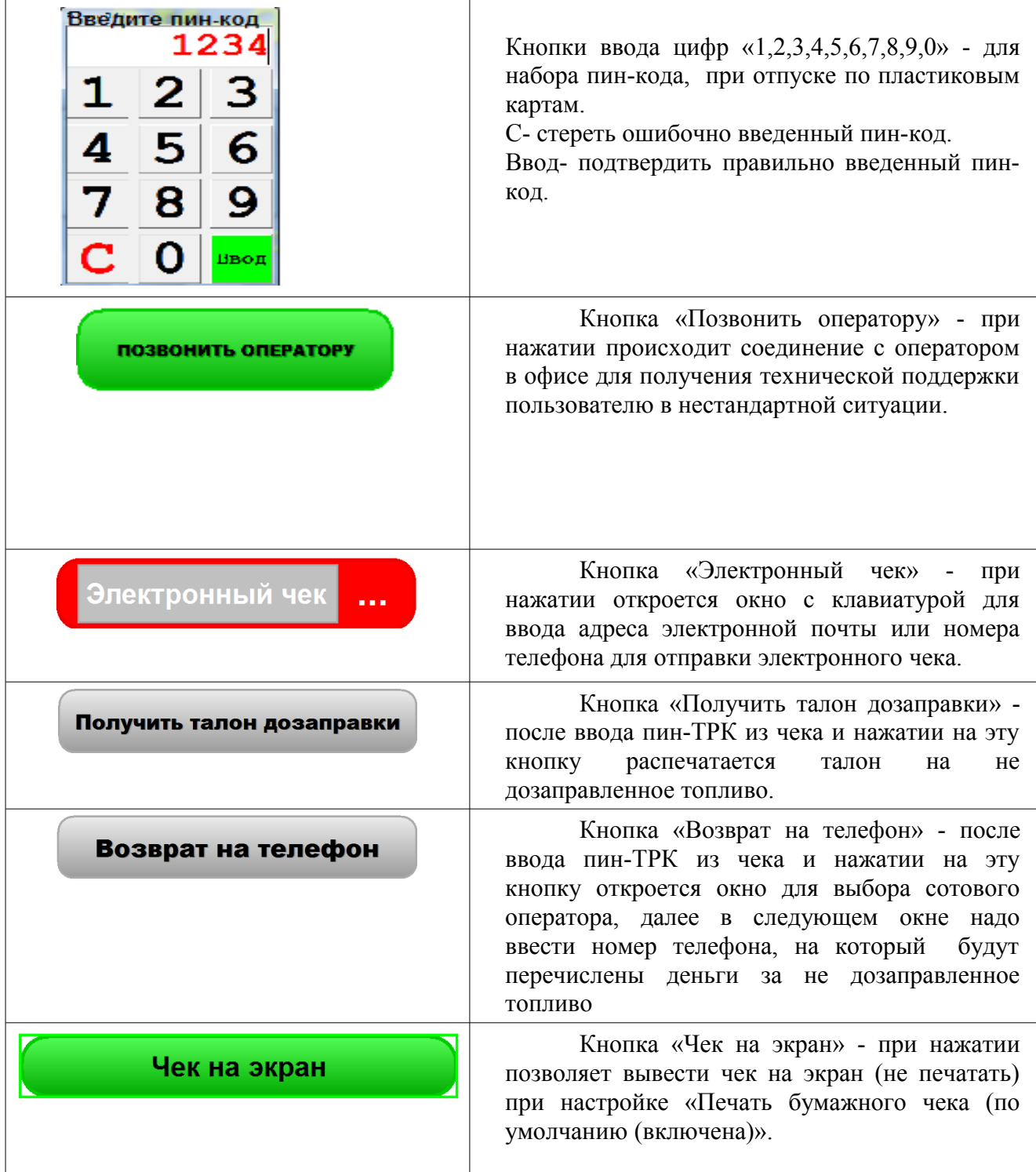

### **2.3. Режимы работы терминала**

Терминал имеет шесть основных режимов :

- Отпуск за наличный расчет
- Отпуск за безналичный расчет (по пластиковым картам ПроЦентКарт)
- Отпуск за безналичный расчет по банковским (магнитным) картам
- Отпуск за наличный расчет с учетом скидки с дисконтной карты
- Отпуск по талонам
- Оплата услуг(Е-порт)

2.3.1. Порядок действий при отпуске за наличный расчет.

**Внимание.** Терминал сдачи не дает, поэтому вносите сумму не больше чем ту, на которую хотите заправиться.

1. Снимите пистолет и опустите его в бензобак заправляемого автомобиля.

2. На терминале выберите:

- номер ТРК.

3. Если пистолет опущен в бензобак, то появится окно(рис.4), в котором необходимо внести сумму, на которую хотите заправиться.

Если пистолет не опущен в бензобак, то появится окно (рис.3), в котором выберите вид топлива.

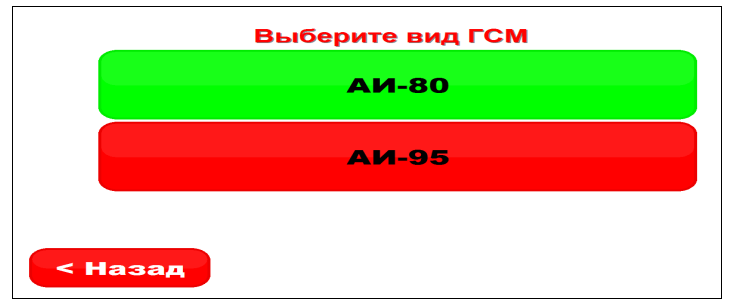

**Рис. 3**

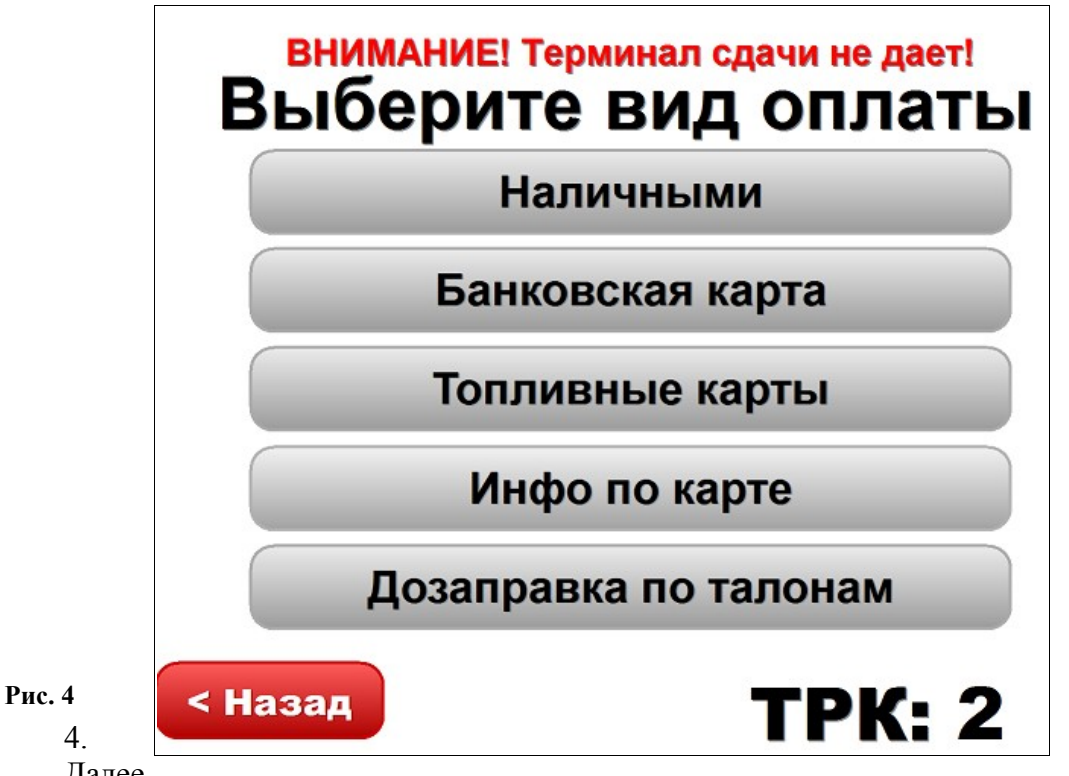

Далее

на экране терминала (рис.5) появится предложение: «Внесите необходимую сумму»

**Внимание.** При оплате за наличный расчет с использованием пластиковой бонусной карты, перед внесением денежных средств сначала вставьте пластиковую бонусную карту. После считывания на экране терминала отобразится номер карты, размер скидки, цена ГСМ, пересчитанная с учетом скидки (рис.5).

После внесения необходимой суммы (без сдачи) на экране терминала в поле суммы появится внесенная сумма , например -50р.

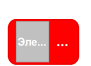

Для продолжения задания с отправкой чека на электронную почту нажмите кнопку

и в открывшемся окне с клавиатурой (рис.5а) введите адрес электронной почты и нажмите «Продолжить».

Примечание. Для пробития чека на ККМ в окне с клавиатурой (рис.5а) нажмите переключатель для включения возможности печати на кассе и далее нажмите «Продолжить».

E

# ПЕЧАТЬ ЧЕКА НА КАССЕ: включена

В окне

«Введите литры или сумму» (рис.7) кнопка «Эле» станет зеленого цвета, далее для отлива нажмите кнопку «Пуск».

**Внимание.** Для возможности установить режим "Электронный чек" по умолчанию необходимо задать настройку "Требовать ввода адреса покупателя (для отправки ему чека)" в меню Настройка\Настройки терминала самообслуживания на вкладке "Терминал самообслуживания" (рис.20). Если эта настройка установлена, то перед пуском ТРК проверяется, был ли введен адрес покупателя. Если адрес не введен, то клиенту предлагается ввести его.

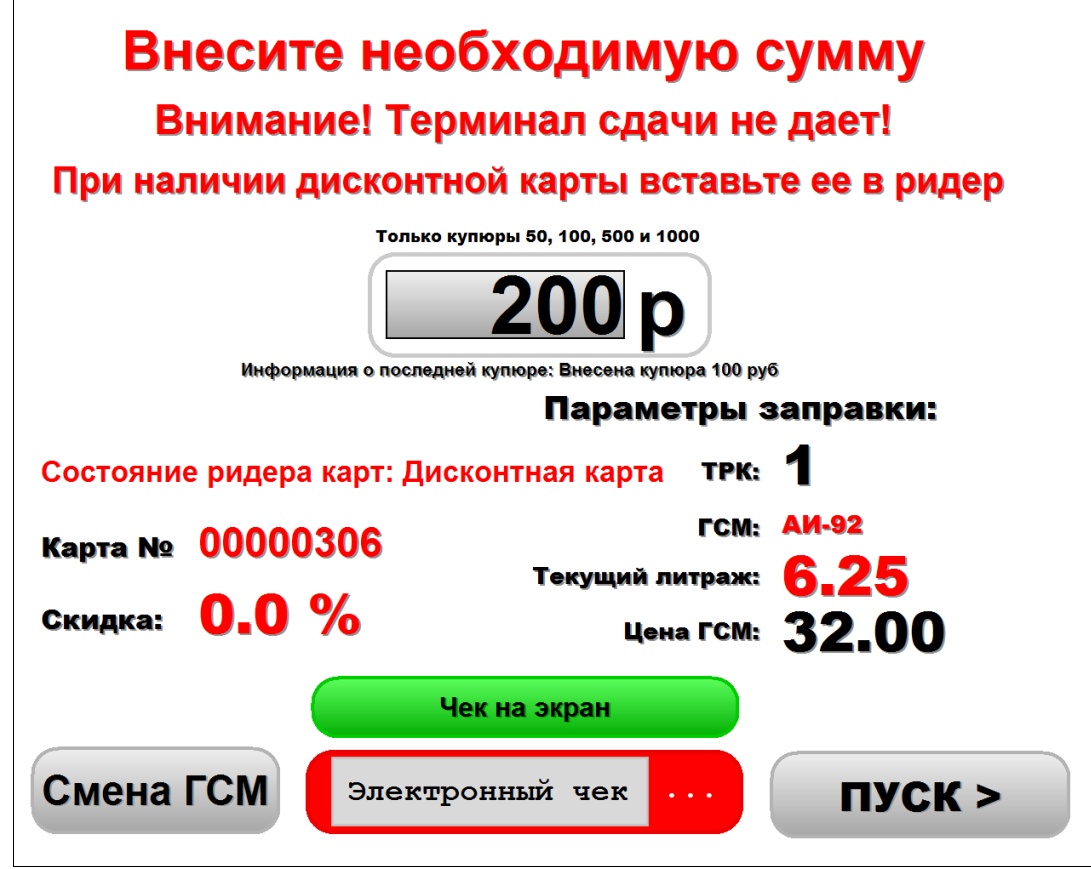

 **Рис. 5** 

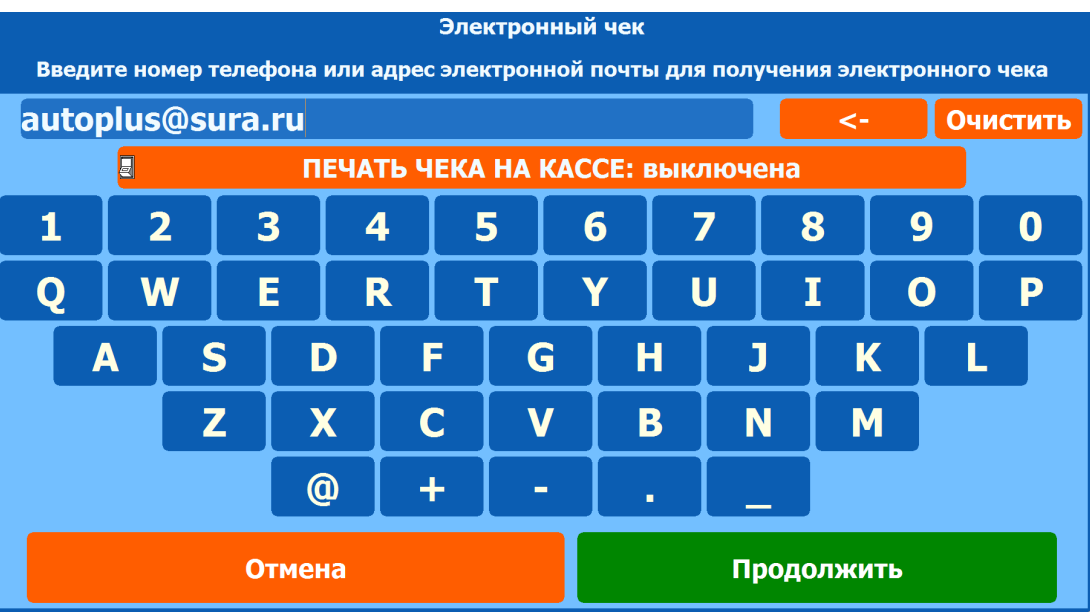

#### **Рис.5а**

5. После нажатия кнопки «Пуск» для начала отлива. пробьется чек (или чек выйдет на экран при заданных соответствующих настройках).

Примечание. Для начала отпуска с выводом чека на экран нажмите кнопку «Чек на экран» (Если настройки печати (вывода чека на экран) не заданы (стоят по умолчанию)).

Начнется отпуск ГСМ. На экране терминала, на ТРК, с которой производится отпуск, будут индицироваться отпущенные литры.

В технологическом режиме данная ТРК будет зеленого цвета, с отображением отлива.

**Внимание.** Чек содержит «Пин для ТРК», который необходимо ввести после останова ТРК для продолжения отпуска, при возврате или для получения талона дозаправки. Талон дозаправки можно получить, если топливо, заданное для отпуска не поместилось в бензобак.

По завершению отпуска ТРК вернется в исходное состояние (готовое к отпуску)

2.3.2. Порядок действий при отпуске по талонам

1. Снимите пистолет и опустите его в бензобак заправляемого автомобиля.

2. На терминале выберите:

- номер ТРК, ГСМ, вид отпуска — Дозаправка по талонам. На экране появится окно (рис.6) 3. Поднесите Дозаправочный талон к сканеру штрих кода. Отсканированный

номер талона и литраж отобразятся в окне рис.6. Примечание. Если талонов несколько, то последовательно отсканируйте все талоны. В окне рис.6 отобразится суммарный литраж. Если количество литров, заданное для отпуска в талоне не все вместилось в бак, то после повески пистолета надо опять выбрать эту же ТРК и в появившемся окне выбрать «Завершить

отлив». Талон сохранить.По этому талону можно дозаправиться в следующий раз в течение разрешенного для

дозаправки времени, заданного в настройках (Настройка\Настройка видов оплаты\Талоны:Талоны).

4. Для начала отпуска нажмите кнопку «Пуск».

13 12009741.00034-01 34 01

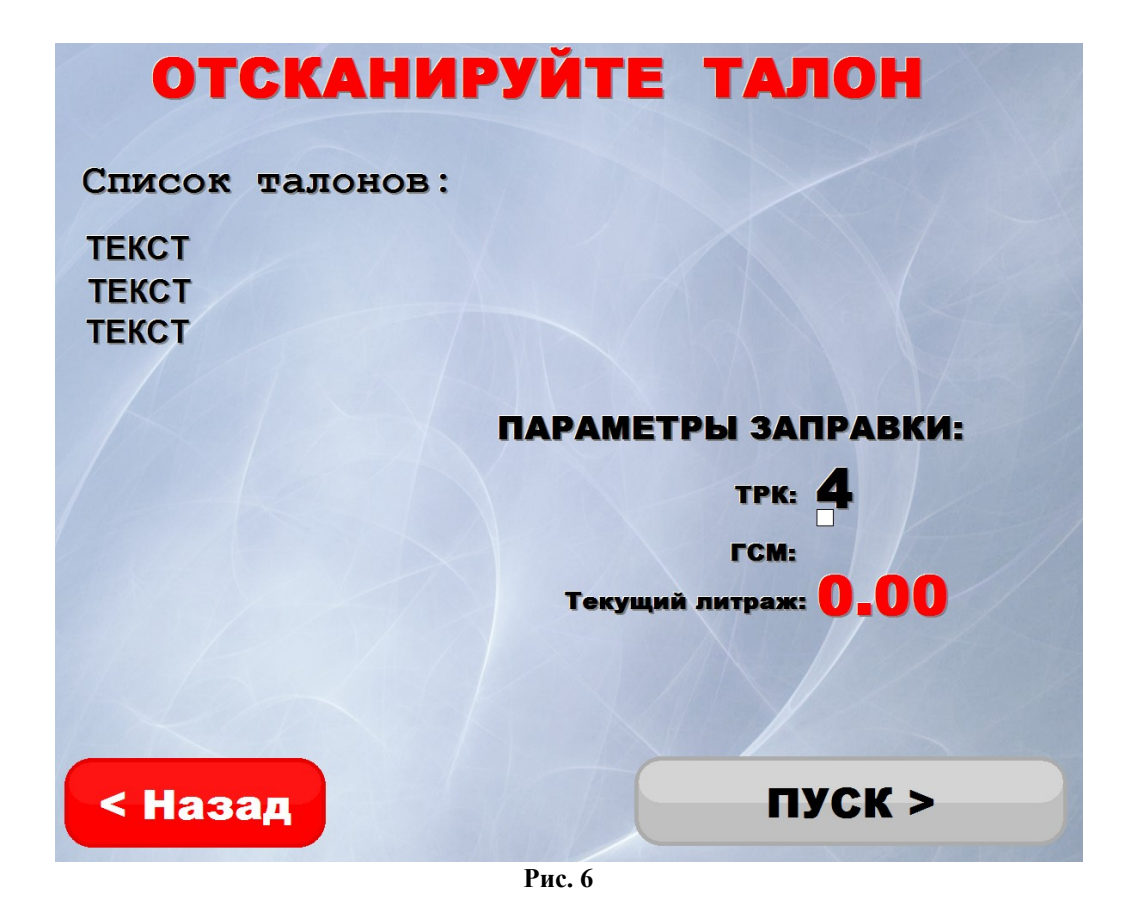

2.3.3. Порядок действий при отпуске за безналичный расчет (по пластиковым картам СБЕРБАНКА, ПроЦентКарт ).

2.3.3.1. Порядок действий при отпуске за безналичный расчет по пластиковым картам ПроЦентКарт

Примечание. Информацию по карте ПроЦентКарт можно посмотреть, нажав кнопку «Инфо по карте».

1. Снимите пистолет и опустите его в бензобак заправляемого автомобиля.

2. На терминале выберите:

- номер ТРК, номер снятого пистолета, ГСМ, вид отпуска.

3. Вставьте карту. На экране появится окно (рис.7), в котором наберите количество литров для отпуска. Для отпуска на сумму нажмите кнопку «Сумма» и наберите сумму(в руб.). На экране терминала будет отображена следующая информацияпараметры заправки:

- Текущий литраж,

- Текущая сумма,

- Цена,

- ГСМ,

- ТРК (номер),

- Номер карты,

- Размер скидки (%),

- Доступный остаток на карте (л),

- .Доступный остаток на карте (руб),

- Доступно литров по ТРК,

- Максимальная сумма отпуска ТРК.

Для продолжения задания с отправкой чека на электронную почту нажмите кнопку и в открывшемся окне с клавиатурой (рис.5а) введите адрес электронной почты и нажмите «Продолжить». В окне «Введите литры или сумму» (рис.7) кнопка «Эле» станет

14 12009741.00034-01 34 01

зеленого цвета, далее для отлива нажмите кнопку «Пуск», для возврата назад - кнопку «Назад».

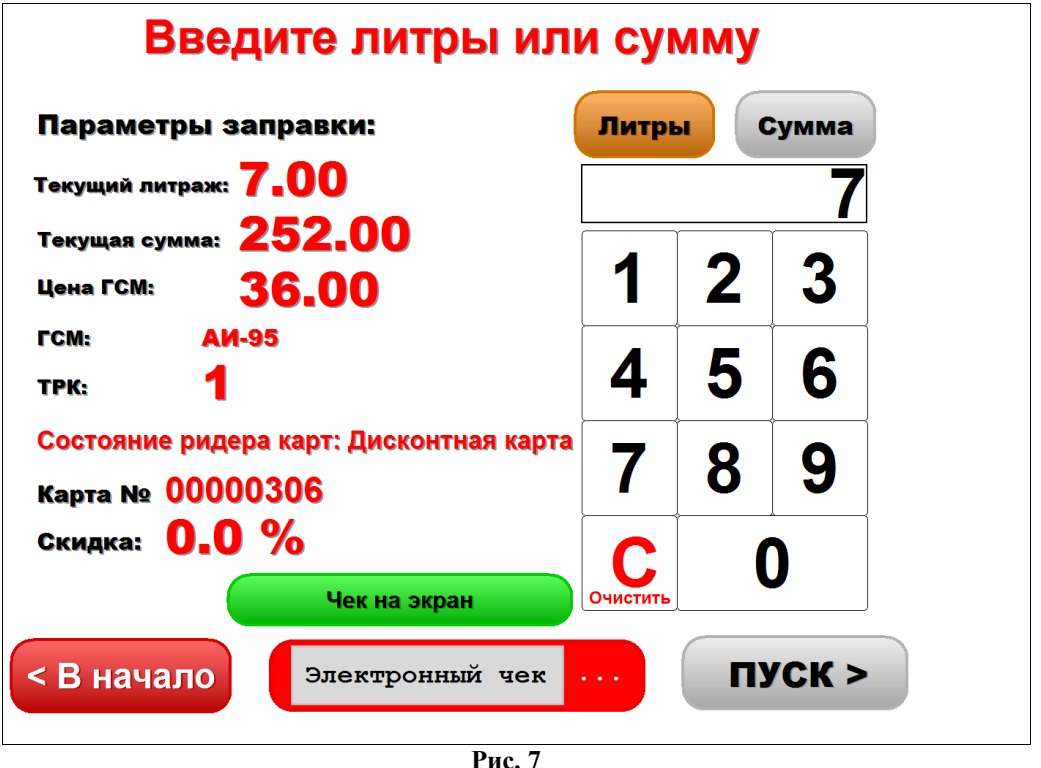

4. Появится окно-запрос на ввод пин-кода карты (рис.8). Введите пин-код с клавиатуры, расположенной в окне-запросе для карт ПроЦентКарта или на клавиатуре терминала для карт Сбербанка. Для подтверждения нажмите зеленую кнопку(Ввод). В случае ошибки нажмите кнопку «С»(сброс) и повторно введите пин-код.

5. После правильного ввода пин-кода и нажатия зеленой кнопки «Ввод» на экране появится предупреждение рис.9, с пластиковой карты снимутся деньги (или литры), выйдет безналичный чек и с выбранной ТРК начнется отпуск.

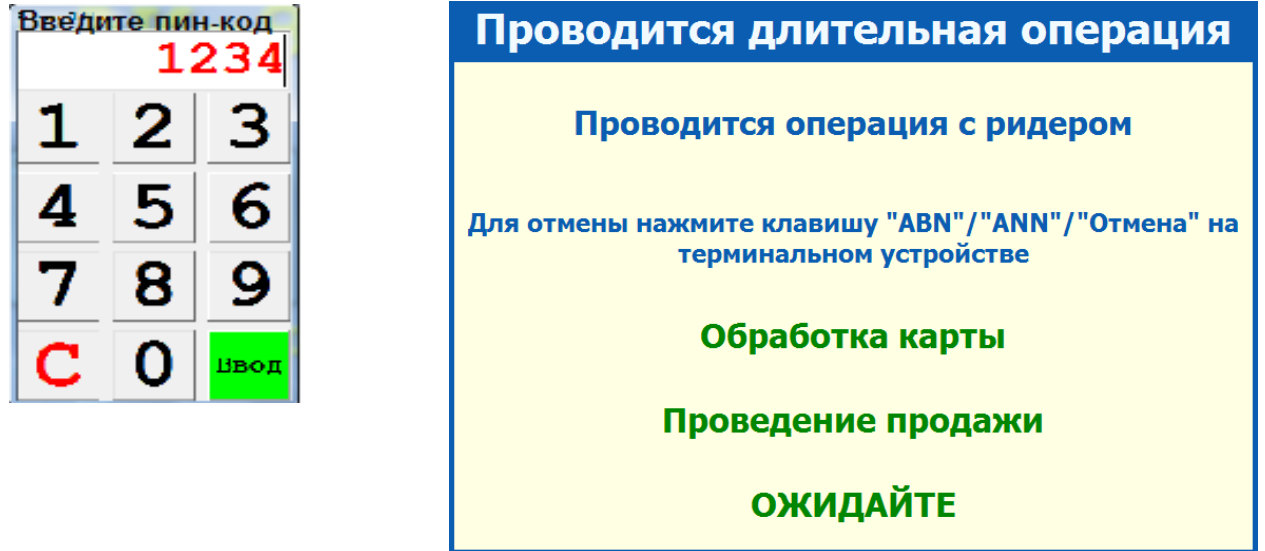

 **Рис. 8 Рис. 9**

На экране терминала, на ТРК, с которой производится отпуск, будут индицироваться отпущенные литры.

На Сервере, в программе оператора, данная ТРК будет зеленого цвета, с отображением отлива.

По завершению отпуска ТРК вернется в исходное состояние к экрану 1(готовое к отпуску).

Внимание. Чтобы по умолчанию можно было сразу вводить сумму (а не литры) в файле c:\dexe\AutoTermMenu\Page10.ini в последней строке перед переменной «setpage(5)» вставьте переменную «SETBNINS(1)».

2.3.3.2. Порядок действий при отпуске за безналичный расчет по пластиковым картам СБЕРБАНКА.

При отпуске по картам СБЕРБАНКА немного меняется алгоритм обслуживания клиентов. Водитель вставляет карту, На экране появится окно (рис.7), в котором необходимо набрать количество литров для отпуска или для отпуска на сумму нажмите кнопку «Сумма» и наберите сумму(в руб.). Программа считает с карты номер, затем сразу же извлекает ее. Водитель забирает карту и только после этого выдастся запрос пин-кода, а затем списание денег.

Примечание. Возвраты по картам СБЕРБАНКА производятся без предъявления карты.

Внимание. Nfc ридер на терминале самообслуживания предназначен для считывания только банковских карт.

2.3.4. Порядок действий при останове отпуска.

Для останова отпуска пользователь должен повесить пистолет. На экране терминала на остановленной ТРК появится сообщение: «СТОП.Отлив остановлен».

Для завершения операции на экране терминала выберите остановленную ТРК.

На дисплее появится появится окно (рис.10), в котором выберите нужную операцию.

Для **продолжения** отпуска в открывшемся окне в поле «Пин для ТРК из чека» введите «Пин для доступа ТРК» из чека, вышедшего при задании отлива и нажмите кнопку «Продолжить».

Для оформления **возврата на карту при безналичном расчете** в открывшемся окне в поле «Пин для ТРК из чека» введите «Пин для доступа ТРК» из чека и нажмите кнопку «Возврат на карту».

Примечание. Возвраты по картам СБЕРБАНКА производятся без предъявления карты.

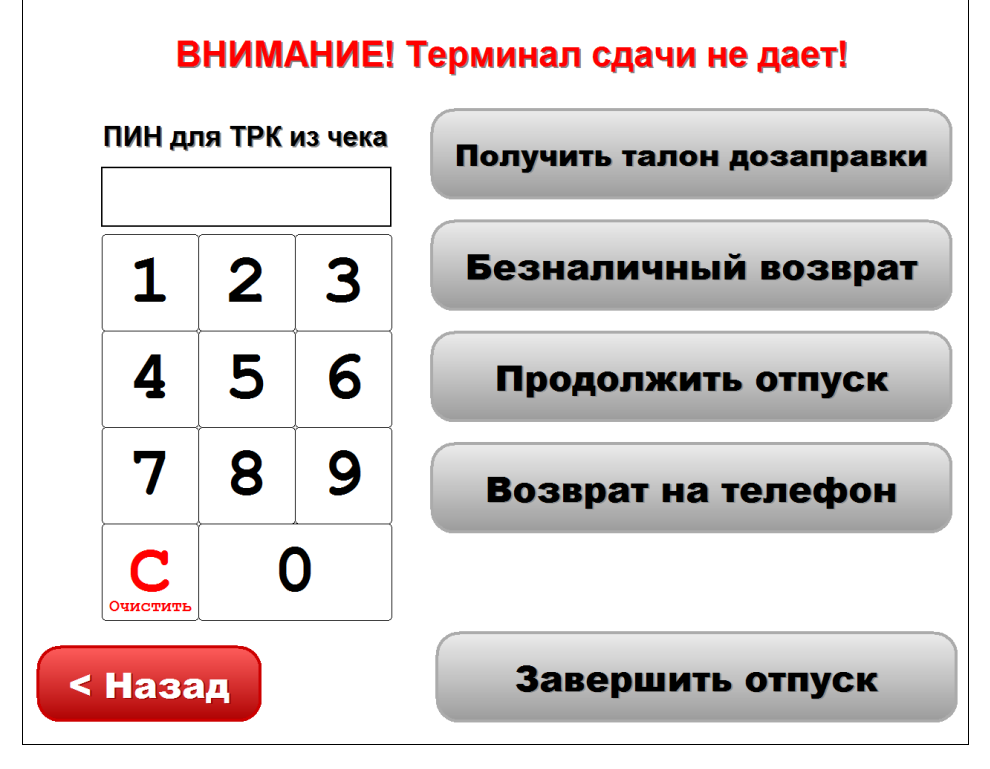

**Рис. 10**

**Внимание.** При отпуске за наличный расчет сумму за не вместившиеся в бак литры можно возвратить на карту Проценткарт. Для возможности оформления возврата на карту Проценткарт необходимо создать кнопку (в окне рис.10) со следующим действием "\_VOZVRATPCCARD\_;SetPage(1)"

При **наличном расчете на не дозаправленные литры** можно напечатать «**Талон на не дозаправленное топливо**». Чтобы напечатать «Талон на не дозаправленное топливо» введите «Пин для доступа ТРК» из чека и нажмите кнопку «Получить талон дозаправки». Талон содержит штрих код. Пользователь может дозаправиться только на данном объекте в любое время, приложив данный талон к сканеру штрих кодов терминала.

Примечание. Ограничение времени дозаправки по талону задается в настройке вида оплаты «Талоны» (например, сменой, днями)

Информация о выпущенных талонах дозаправки хранится в «Отчете по не заправленным талонам» до тех пор, пока по талону не произойдет заправка или будет выполнен возврат талона. После чего информация по заправленным талонам будет храниться в «Отчете по номерным талонам».

Примечание. Возврат талона можно выполнить из меню "Окна" / "Возврат талонов". Возврат талонов производится в магазине по тому же виду оплаты, по которому была зафиксирована продажа талона. Возврат талона из пункта меню "Магазин" / "Возврат от покупателя" запрещен. При возврате талон гасится.

При **наличном расчете на не дозаправленные литры** можно выполнить **возврат на телефон**. Чтобы выполнить «Возврат на телефон» введите «Пин для доступа ТРК» из чека и нажмите кнопку «Возврат на телефон». В появившемся окне выберите сотового оператора (рис.11 ). Для отмены нажмите «В начало». В открывшемся окне (рис.12) высветится сумма (стоимость недозаправленных литров), комиссия и сумма к зачислению. Наберите на клавиатуре справа номер телефона и нажмите «Возврат» - для возврата на телефон, для отмены нажмите «В начало».

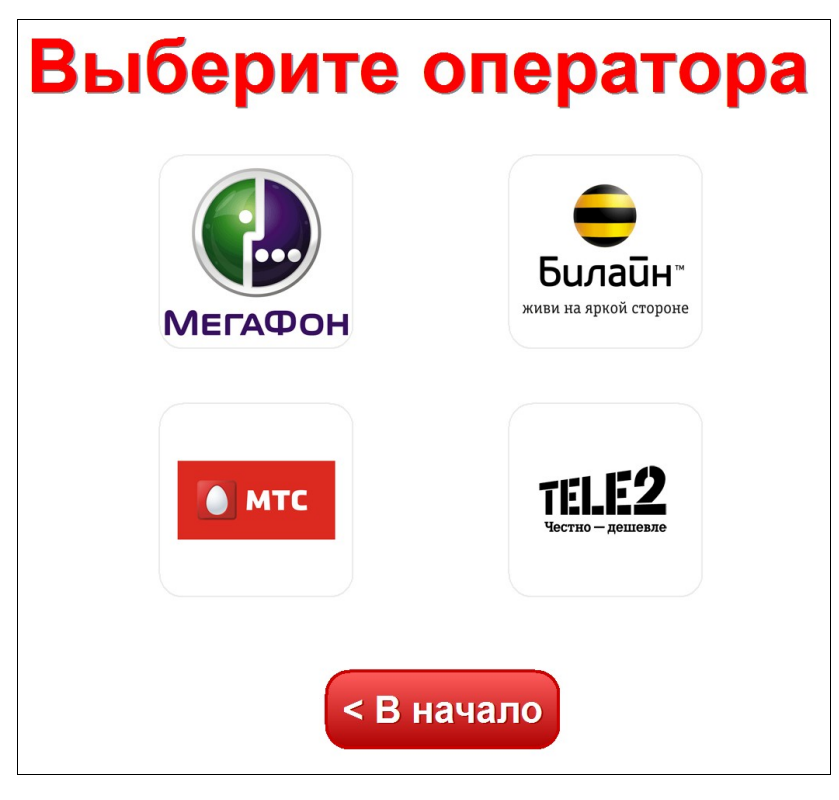

**Рис. 11**

17 12009741.00034-01 34 01

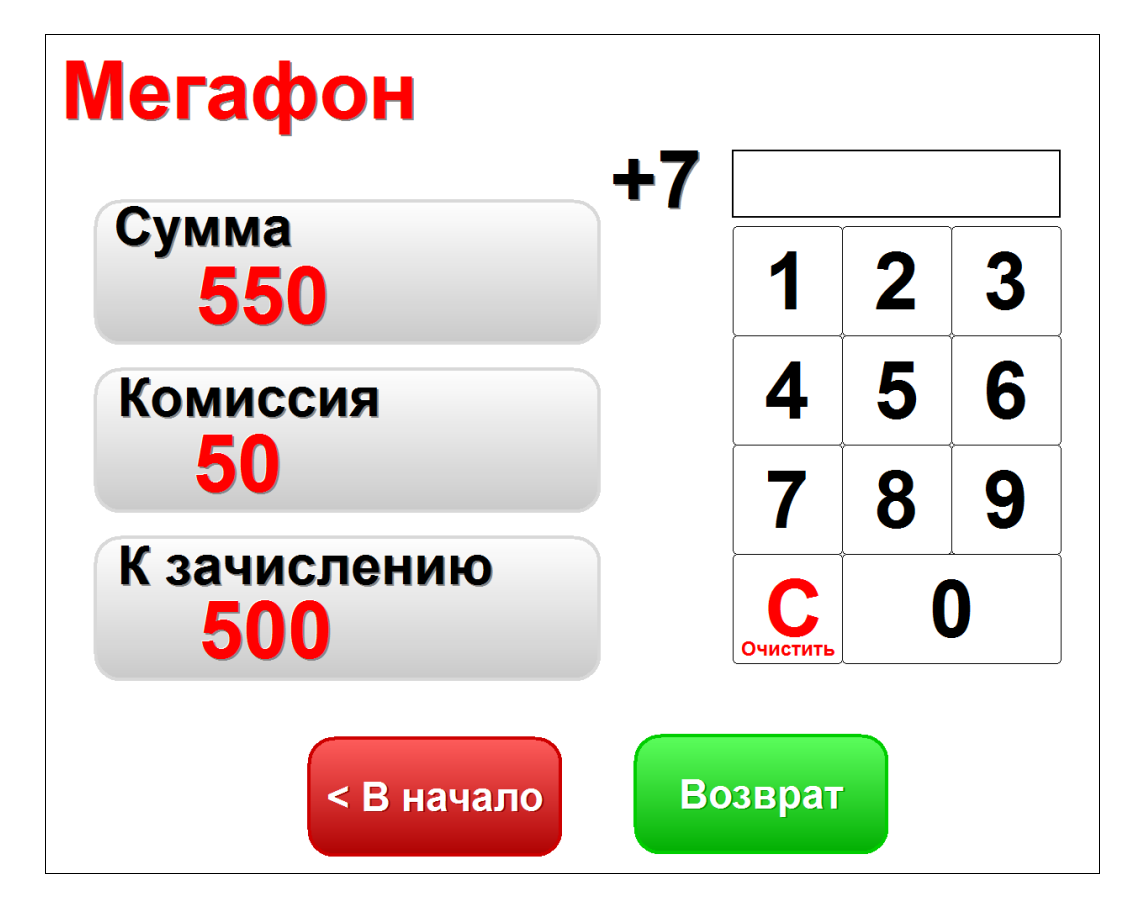

**Рис. 12**

Для **завершения отлива(сброса)** в открывшемся окне нажмите кнопку «Завершить отпуск», «Пин для ТРК из чека» вводить не надо. В открывшемся окне нажмите «Подтвердить» для завершения отлива без возможности дозаправки (или «Назад» для возврата к предыдущему окну). ТРК вернется в состояние готовое к новому отпуску.

Внимание. При отпуске по картам данные по незавершенному отливу попадут в отчет «Не произведенные возвраты на терминал», или по не дозаправленным литрам за наличный расчет в отчет по возвратам.

При отпуске за наличный расчет чтобы данные по незавершенному отливу фиксировались в «Отчете по талонам на заправку топлива» необходимо в меню «МАГАЗИН\Составление и расчет услуг» добавить услугу «Выдачи топливных талонов».

Данные по незавершенным отливам за наличный расчет попадают в талоны дозаправки. Информацию по талонам дозаправки можно посмотреть в «Отчет по не заправленным талонам».

#### 2.3.4.1 «Отливы без сдачи»

Чтобы данные по не дозаправленным литрам за наличный расчет через заданный промежуток времени попадали не в отчет по возвратам, а в отливы за наличный расчет, при этом цена 1 литра увеличится (см финансовый отчет) необходимо:

1. Изменить на терминале в окне подтверждения возврата ГСМ (c:dexe\AutoTermMenu\Page14.ini) переменную «CLEARTRK» на «\_CLEAR2TRK\_».

2. В программе конфигурации создать ручную скидку «Отливбезсдачи» в модуле бонусов и скидок на сервере .

Примечание. При создании скидки в поле «Название скидки» введите «Отливбезсдачи», в поле «Короткое название(для формул)» введите «Отливбезсдачи»,

другие параметры задавать не надо. Подключать на какой-то вид оплаты созданную скидку не надо.

3. Открыть для просмотра отчет «Отливы без сдачи» (меню Настройка\Настройка меню)

Данные по незавершенным отливам за наличный расчет попадут в отчет «Отливы без сдачи».

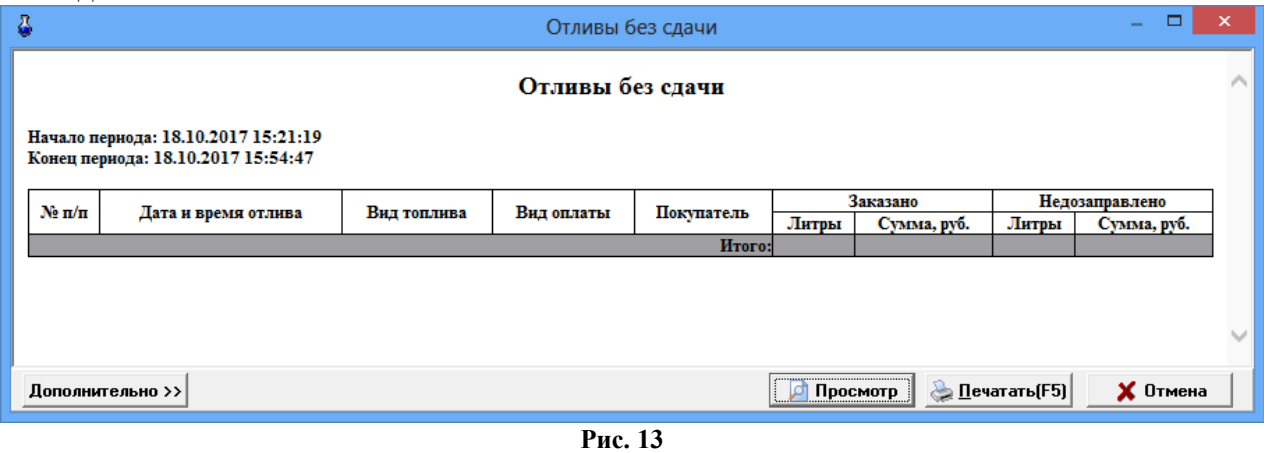

2.3.4.2 Порядок действий при ошибках оборудования (кассы,ридера).

2.3.4.2.1. Возврат на карту Сбербанка при ошибках кассы.

Если после задания отлива по безналичной карте Сбербанка возникла ошибка кассы, то на экране терминала появляется окно «Внимание» (рис.14). В этом случае деньги с карты списались, а чек не выбился, и отлив не начался. Для возврата на карту Сбербанка нажмите «Возврат средств на карту». После осуществления возврата необходимо устранить неисправность кассы и нажать кнопку «Проверить кассу и продолжить».

Примечание. Операция возврата может проводиться без предъявления банковской карты, если в ПО POS в группе «Дополнительные опции» заданы соответствующие параметры.

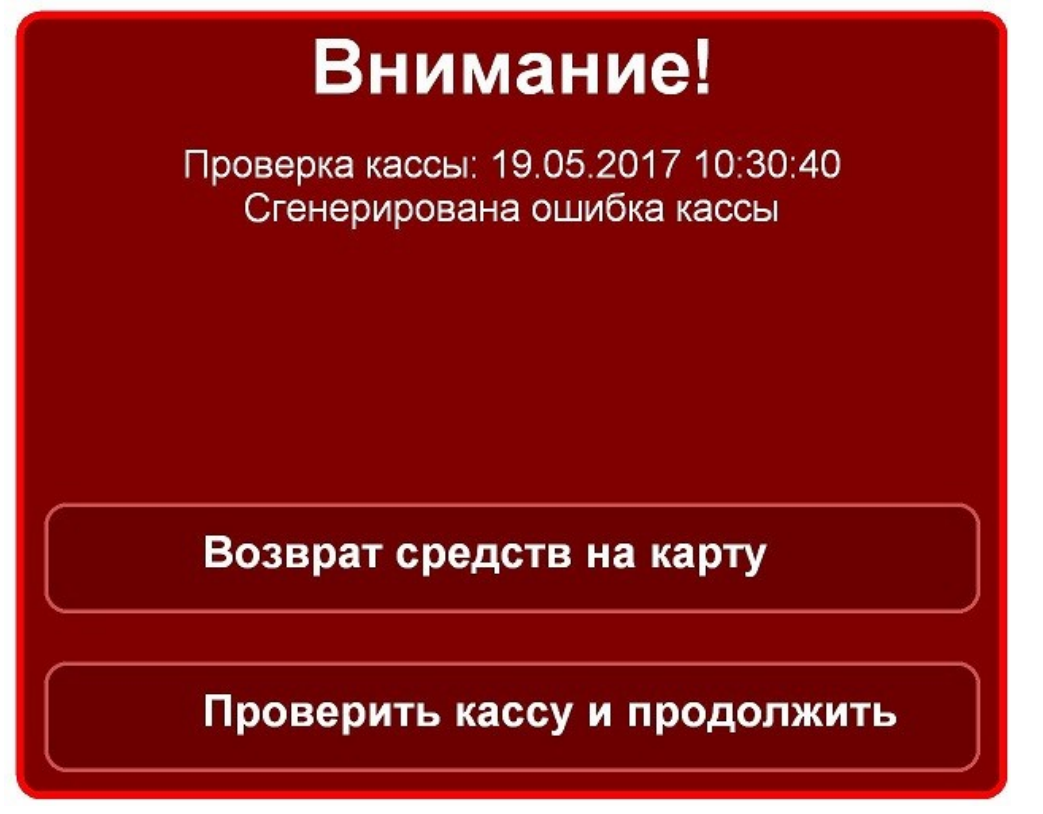

2.3.4.2.2. Порядок действий при ошибках кассы при отпуске по безналичным картам и за наличные.

Если после задания отлива по безналичной карте ПроЦентКарт возникла ошибка кассы, то на экране терминала появляется окно «Внимание» аналогичное рис.10б (но без кнопки «Возврат средств на карту»). В этом случае деньги (или литры) с карты списались, а чек не выбился, и отлив не начался.

Необходимо устранить неисправность кассы и нажать кнопку «Проверить кассу и продолжить». Появится окно подтверждения (рис.14).

Для попытки продолжения отлива нажмите «Пуск». Если попытка оказалась не удачной можно нажать «Отмена отпуска». Деньги (или литры) списанные с карты за не дозаправленное топливо попадут в отчет «Непроизведенные возвраты на терминал». Для проведения возврата на карту обратитесь к оператору.

Если аналогичная ситуация произошла после задания отлива за наличный расчет, (т. е. деньги в купюроприемнике терминала, а чек не напечатался) рекомендуем обратиться к оператору для устранения ошибки кассы. Пока ошибка не будет устранена ТРК будет занята и отпуск другого клиента с нее будет невозможен. При нажатии «Отмена отпуска» в окне подтверждения (рис.15) задание отлива сбрасывается. Отмененный отлив в отчетах не фиксируется. Посмотреть сколько было задано для отпуска и то, что была нажата кнопка «Отмена отпуска» можно только в файле c:\dexe\LogFiles\TerminalScreen.log.

Если при оформлении возврата на безналичную карту возникли проблемы с пробитием чека, необходимо обратиться к оператору для устранения ошибки кассы. В этом случае ТРК остается занятой до тех пор, пока не будет исправлено оборудование и напечатан чек возврата.

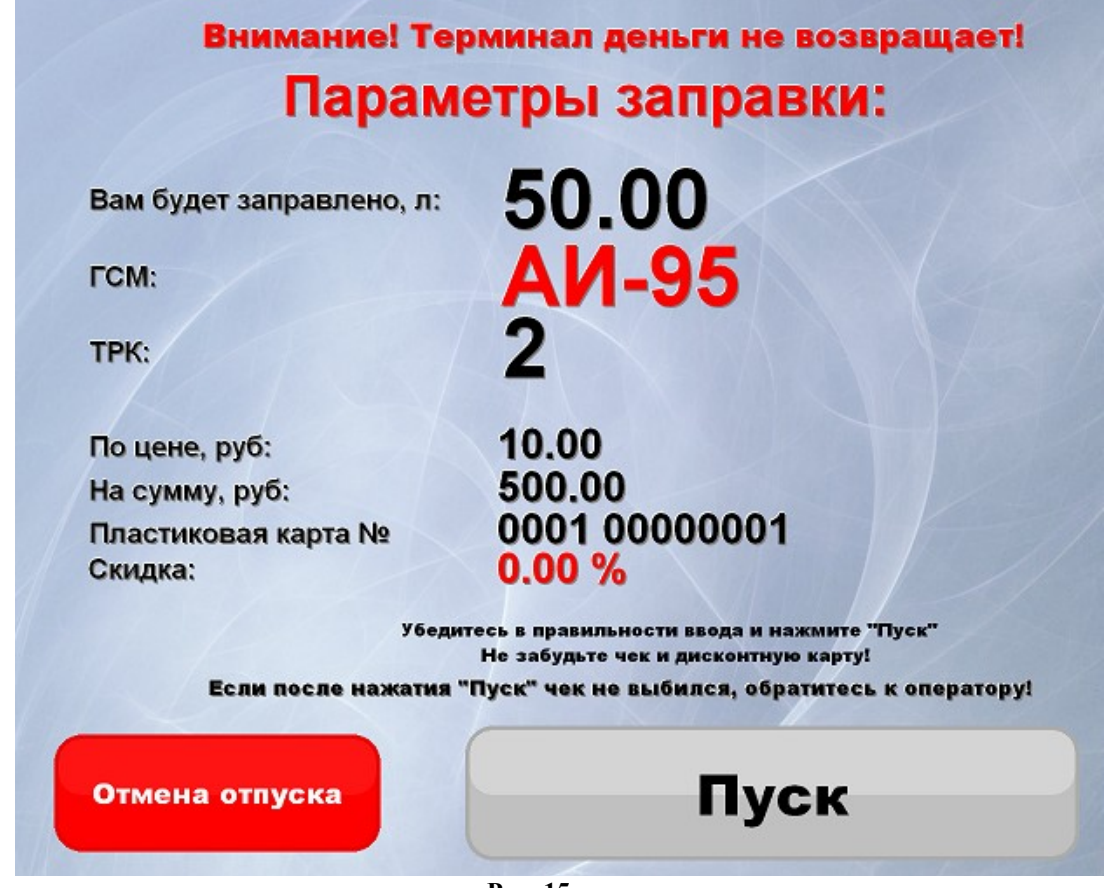

**Рис. 15**

#### 2.3.4.2.3. Контроль чековой ленты ККМ.

Для контроля чековой ленты ККМ должны быть заданы настройки в окне «Настройка свойств драйвера ФР ШТРИХ» (меню Касса\ШТРИХ(СОМ1)\Настройка драйвера ФР ШТРИХ) - параметр «При срабатывании датчика рулона осталось, м» (рис.15е) - 5 м (или любое другое число) и в окне «Настройки терминала самообслуживания» (меню Настройка \Настройка Терминала самообслуживания\Касса ).

Если датчик рулона не контролируется, то когда в рулоне останется, заданное в окне «Настройки терминала самообслуживания» количесво метров чековой ленты, в офис программе AzsMsg для уведомления операторов будет отправлено оповещение о том, что заканчивается бумага. (рис.15а). Когда чековая лента закончится, то будет отправлено оповещение о том, что бумага закончилась (рис.15б), на экран Терминала выдастся соответствующее сообщение (рис.15в) и продажи будут блокированы (в соответствии с заданными настройками) .

Внимание. Независимо контролируется датчик рулона или нет, он при срабатывании выставит автоматически значение длины ленты, как указано в драйвере Штриха (параметр «При срабатывнии датчика рулона осталось» ).

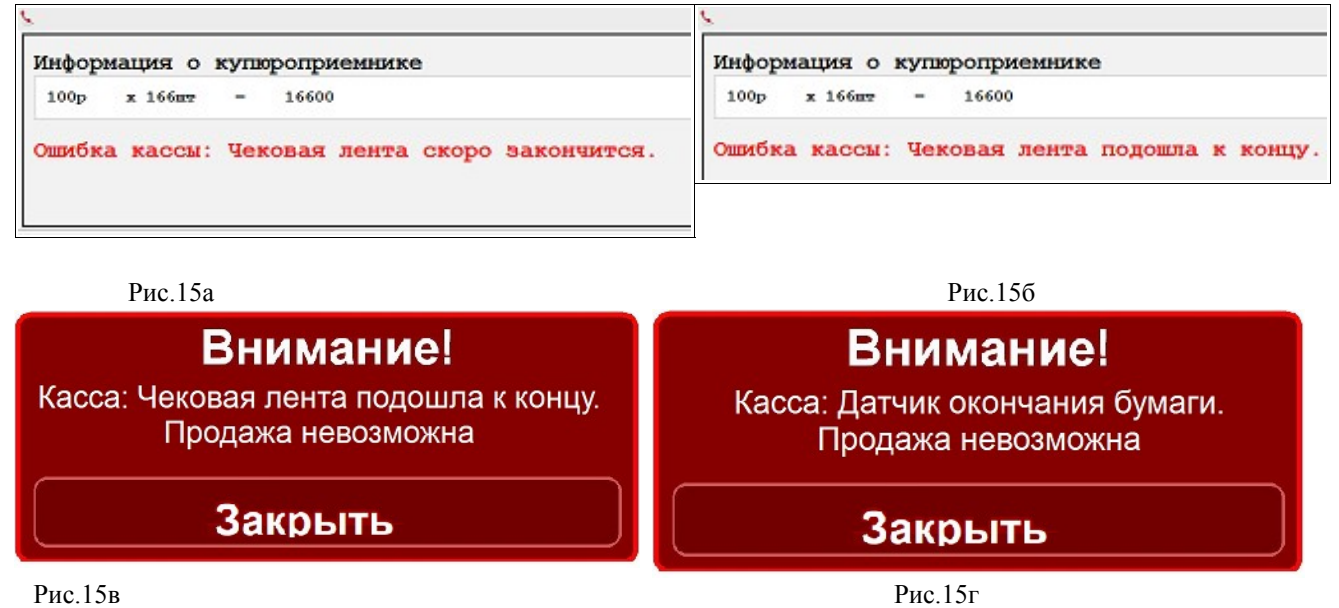

Если датчик рулона контролируется, то при срабатывании его на экран терминала выдастся соответствующее сообщение (рис.15г) и продажи будут блокированы (в соответствии с заданными настройками), в офис программе AzsMsg для уведомления операторов будет отправлено соответствующее оповещение (рис.15д).

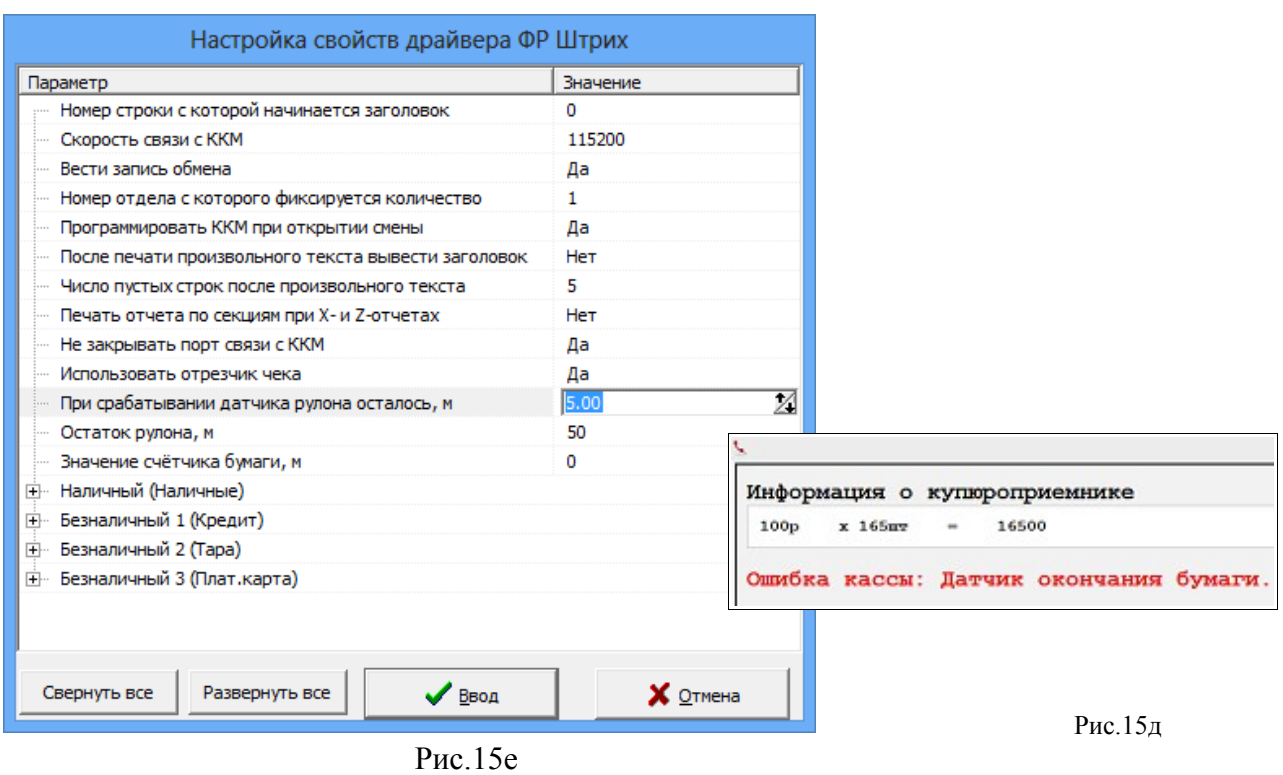

2.3.4.2.4. Действия при возникновении затора в купюроприемнике

При возникновении затора купюр в купюроприемнике ТС не дает войти на страницу приема наличных, выводится сообщение на экран ТС (рис.15ж) и отправляется информация о возникшем заторе в офис программе AzsMsg для уведомления операторов.

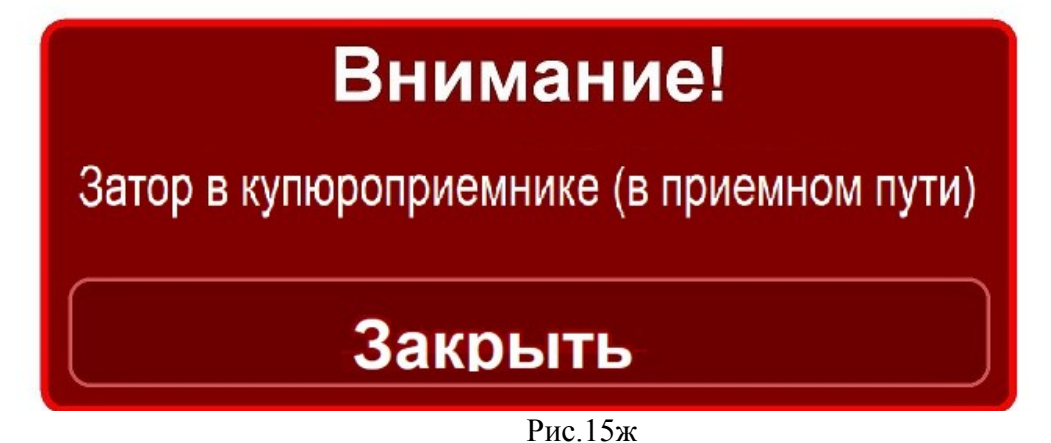

В программе AzsMsg в строке терминала, где произошел затор для уведомления оператора появится  $\bigcap$ . При нажатии на строке терминала появится окно с описанием ошибки (Рис.15з).

 $22$ 12009741.00034-01 34 01

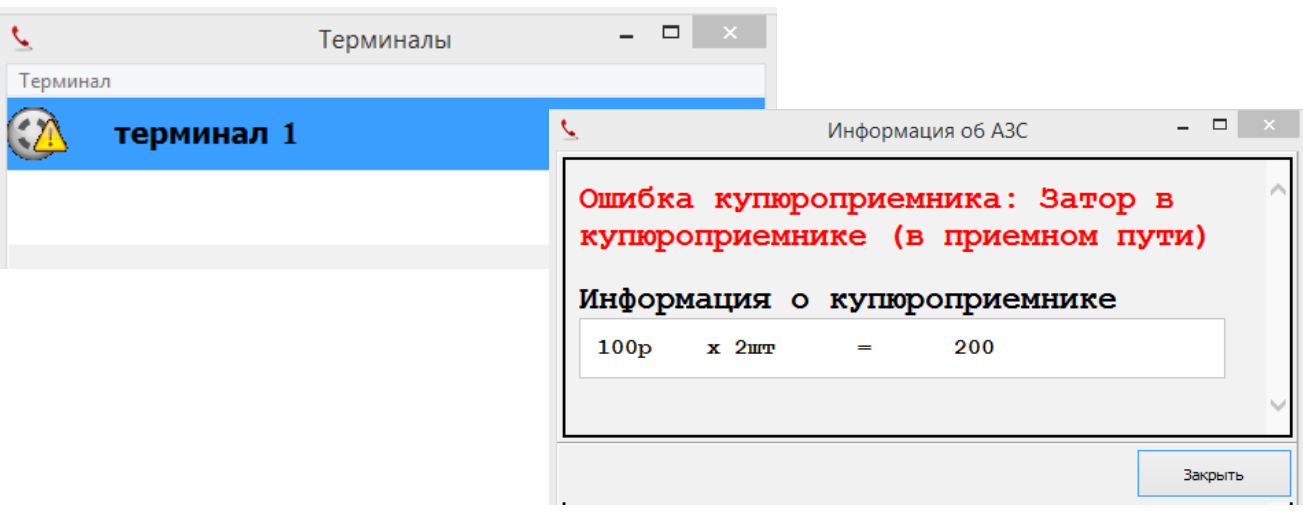

Рис.15з

2.3.4.3 Порядок действий при ошибках пользователей терминала.

Если в качестве дисконтной в терминал была вставлена не та карта (карта с магнитной полосой или какая то другая карта), то после попытки чтения вставленной карты, она выдается. Вставьте другую дисконтную карту и задайте отпуск.

Если при оплате платежной картой в терминал была вставлена не карта ПроЦентКарт (карта с магнитной полосой или какая то другая карта), то на экране терминала появляется окно подтверждения и неправильная карта выдается. Вставьте карту ПроЦентКарт и нажмите «Пуск».

2.3.5. Порядок действий при оплате услуг за мобильную связь

1. Прежде чем пользоваться услугами на терминале, они должны быть введены на сервере, например,услуги сотовых операторов Мегафон, Билайн и т.д (см документацию Рук оператора магазин в12.doc).

2. Для оплаты нажмите на терминале кнопку с наименованием нужной Вам услуги, например, Мегафон(оплата за сотовую связь).

3. В открывшемся окне (рис.16) введите номер телефона. Нажмите появившуюся кнопку «Продолжить».

4. На экране появится окно, в котором отобразится введенный номер телефона (рис.16а).

5. После внесения необходимой суммы (без сдачи) на экране терминала в поле суммы появится внесенная сумма , например -150р. Нажмите «Провести» (рис.16б).

6. С терминала выйдет чек на внесенную сумму.

23 12009741.00034-01 34 01

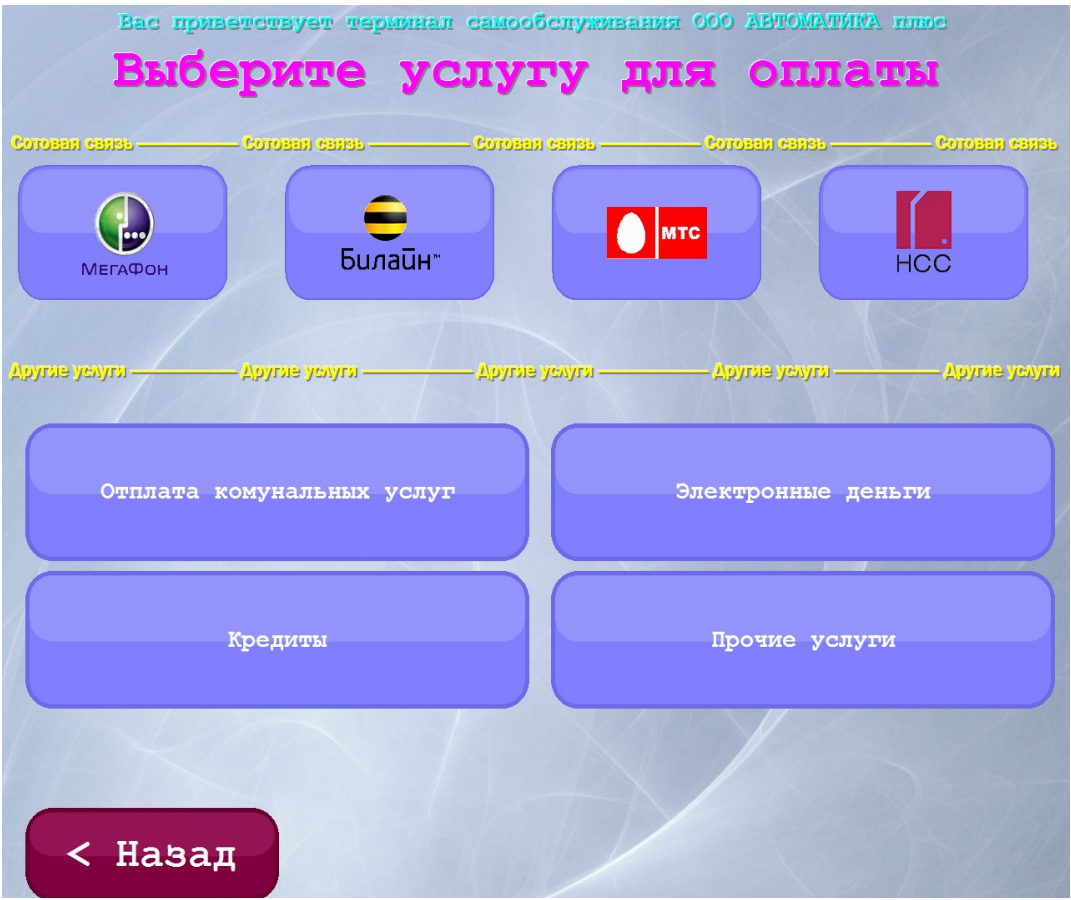

**Рис. 16**

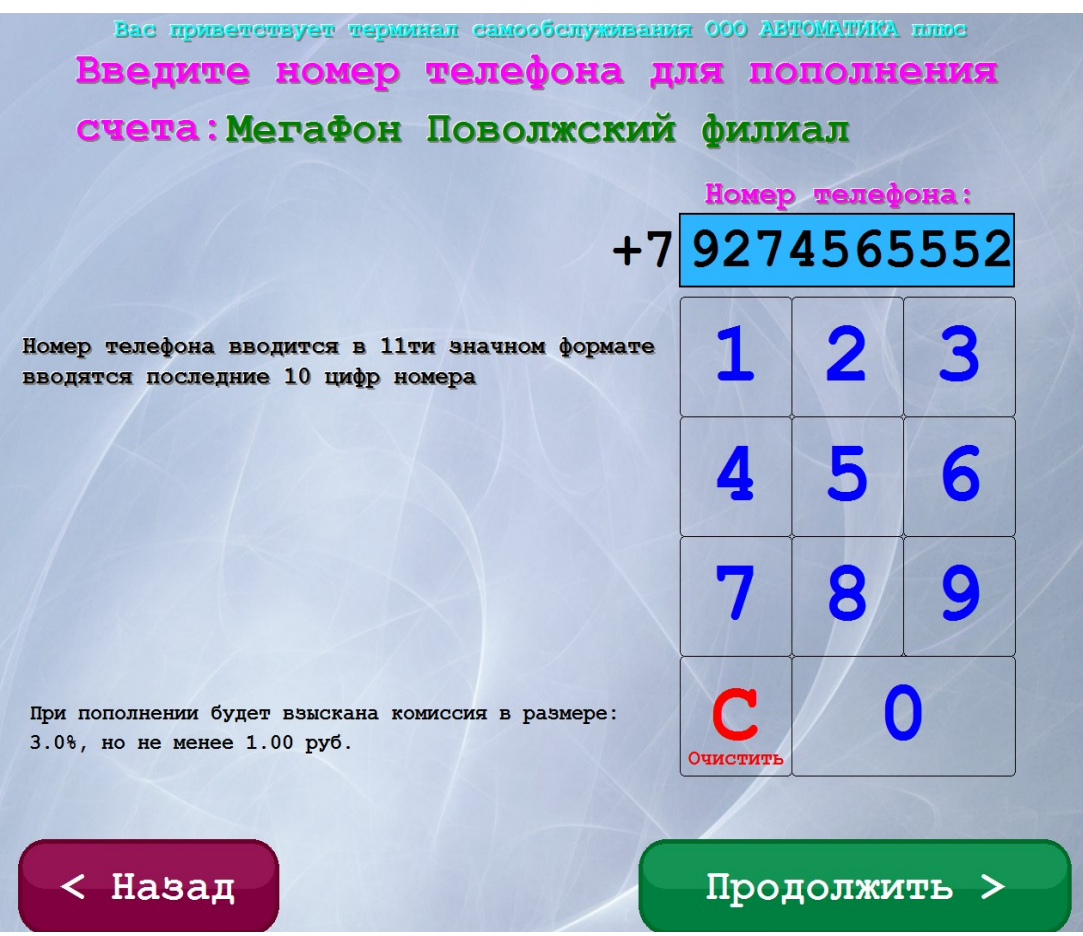

**Рис.16а**

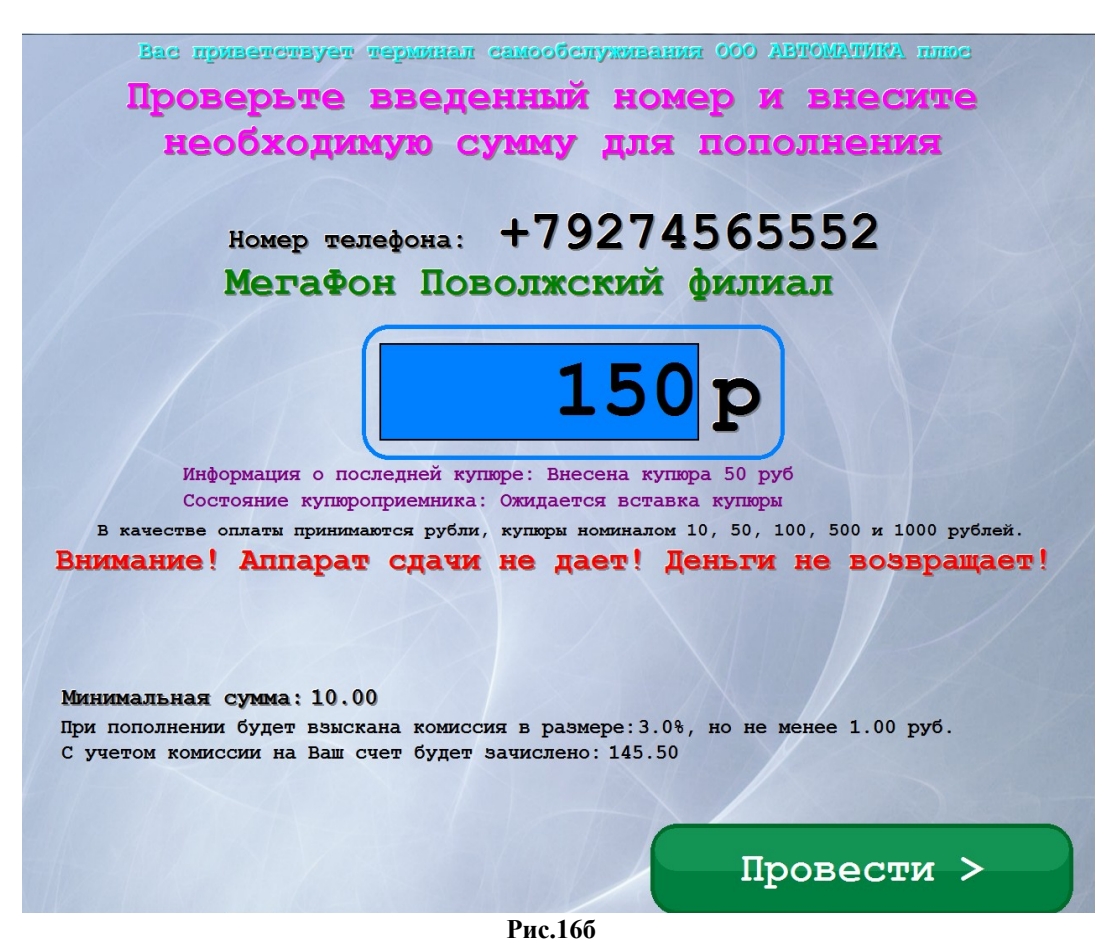

#### **2.4. Дополнительные возможности терминала 2.4.1. Технологический режим обслуживания терминала.**

Для входа в технологический режим обслуживания терминала выполните прикосновение в верхнем левом углу экрана (рис.2) и удерживайте прикосновение в течение 5сек. На экране откроется окно, соответствующее рис.14. Вставьте Cервис карту в ридер и дождитесь идентификации (если ее номер есть в списке сервисных карт, то произойдет переход в сервисное меню) или введите пароль доступа (пароль администратора (Сервис-службы, например, 111) с клавиатуры и нажмите кнопку «Вход по паролю администратора».

Примечание. Для входа в сервисное меню по магнитной карте необходимо указать список номеров сервисных карт, по которым разрешен доступ в сервисное меню (меню "Настройки -> Настройки терминала самообслуживания -> Сервисные карты" рис.17а).

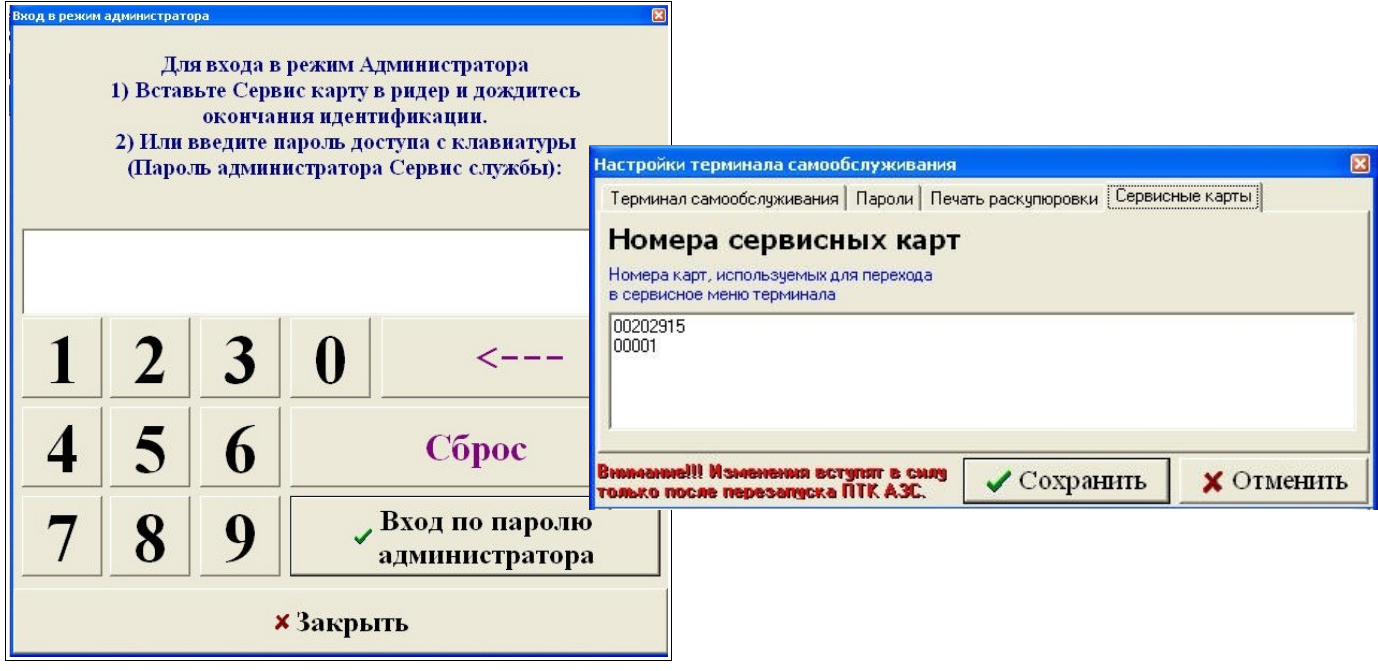

### **Рис. 17 Рис.17а**

На экране появится окно технологического режима (рис.18). В технологическом режиме можно выполнить следующее:

- посмотреть отчеты по отливам, заданным с терминала,
- посмотреть журнал событий терминала,
- посмотреть состояние резервуаров,
- выполнить настройку оборудования терминала,
- закрыть смену на ККМ (пробить Z-отчет),
- проверить состояние купюроприемника
- очистить кассету купюроприемника
- оформить приход (нажать кнопку F4-Приход)
- оформить откачку (нажать клавишу F5 на клавиатуре).

Для ввода данных при оформлении прихода(откачки) нажмите на кнопку «Открыть клавиатуру». Откроется экранная клавиатура, с которой введите необходимые данные прихода (откачки).ASTOMATIVIKA NJIO

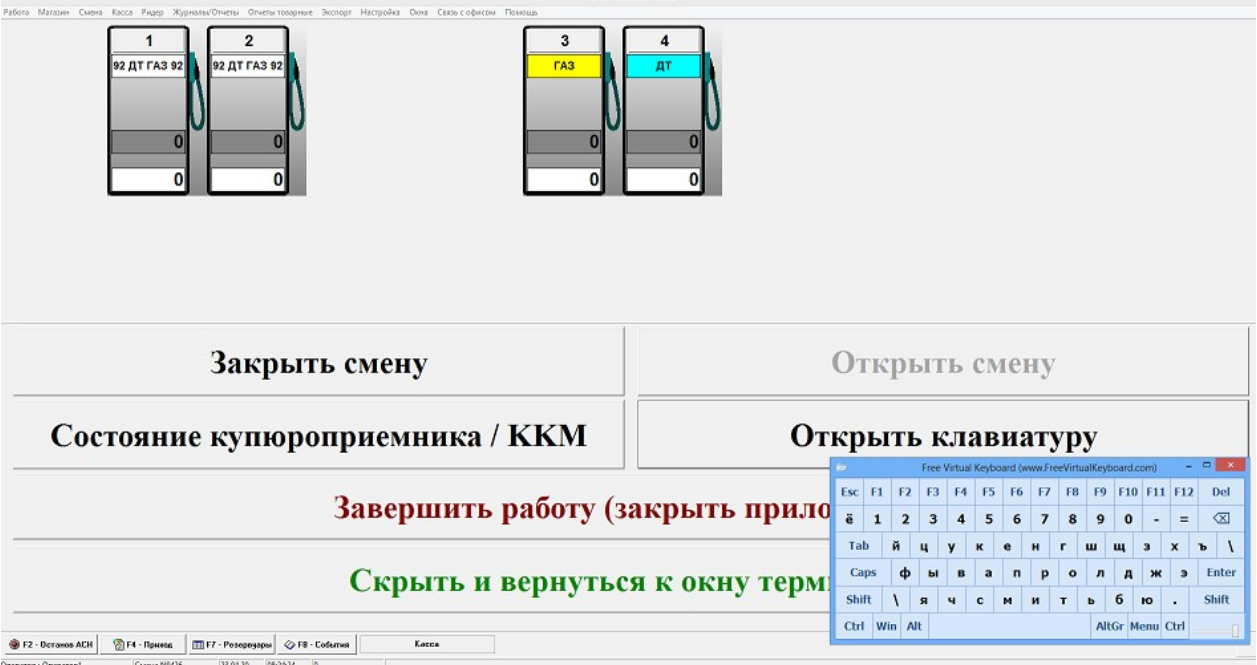

#### **Рис. 18**

Для закрытия смены ККМ, пробития Z-отчета нажмите кнопку «Закрыть смену».

Для открытия смены ККМ, нажмите кнопку «Открыть смену ККМ».

Для возврата в рабочий режим терминала нажмите кнопку «Скрыть и вернуться к окну терминала».

Для завершения работы (выхода из программы ПТК АЗС-Терминал) нажмите кнопку «Завершить работу(закрыть приложение)»

#### **2.4.2. Состояние купюроприемника.**

Для просмотра состояния купюроприемника нажмите соответствующую кнопку «Состояние купюроприемника» в окне технологического режима. На экране появится окно соответствующее рис.16.

В открывшемся окне можно посмотреть следующие параметры состояния купюроприемника:

1. Денег в кассете купюроприемника (общая сумма, руб),

2. Купюр в кассете купюроприемника (количество, шт),

3. Детализацию (количество(сумма) купюр каждого номинала, в шт(в руб))

В правой части окна отображается заполнение купюроприемника графически в цвете и в процентах.

Максимальный размер кассеты купюроприемника можно изменить, нажав на «Изменить максимальный размер кассеты купюроприемника», и набрав новое значение (количество купюр, шт) в открывшемся окне.

После каждого извлечения купюр из кассеты купюроприемника, небходимо выполнять программную очистку купюроприемника, нажатием кнопки «Очистить кассету купюроприемника». Для выхода из данного окна нажмите кнопку «Закрыть».

**Внимание.** Кассета купюроприемника может вместить не более 1500 купюр. Но реально в купюроприемник может поместиться приблизительно 1350 купюр.

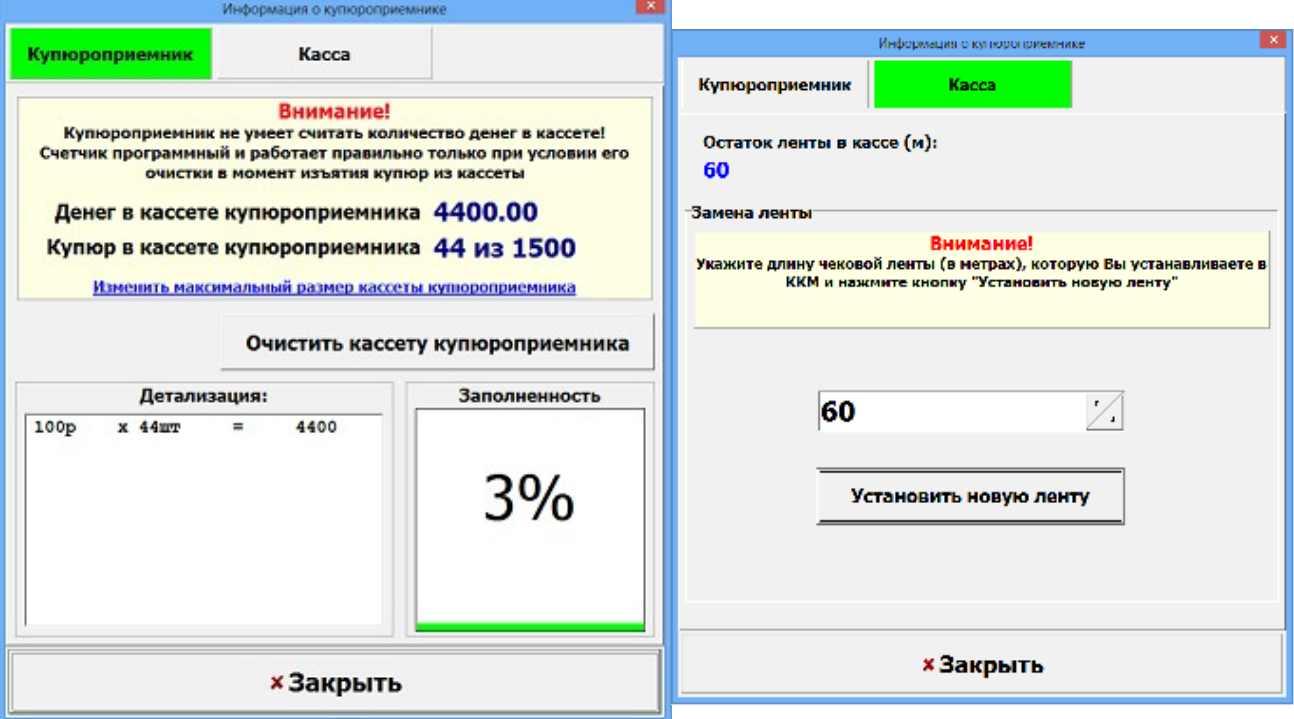

**Рис. 19**

2.4.2.2. Установка новой ленты в ККМ

На закладке «Касса» можно посмотреть сколько ленты осталось в рулоне (в поле «Остаток ленты в кассе»).

При замене ленты в ККМ введите количество метров в рулоне в поле «Замена ленты » и нажмите кнопку «Установить новую ленту» (рис.19).

#### **2.4.3. Оформление прихода, откачки.**

Оформить приход или откачку может оператор или администратор с дополнительного места оператора или с ТЕРМИНАЛА.

Для оформления прихода или откачки с ТЕРМИНАЛА необходимо перейти в технологический режим, нажать на кнопку «Открыть клавиатуру». Откроется экранная клавиатура, с которой можно задать приход (F4) или откачку (F5) и ввести необходимые данные (см комплект документации ПТК АЗС "Руководство оператора").

#### **2.4.4. Настройки терминала самообслуживания.**

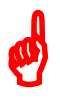

*Внимание. В терминал самообслуживания установлены протестированные банковские библиотеки. Для исключения неработоспособности банковских карт рекомендуем согласовывать обновление данных библиотек с ООО «АВТОМАТИКА плюс».* 

*Внимание. При настройке ККМ (запустив тест драйвера ШТРИХ) проверьте наличие галки «Использовать DHCP», если есть сервер DHCP, иначе необходимо настроить IP-адрес, маску подсети и шлюз.*

*Примечание. Для проверки работоспособности ККМ в составе терминала самообслуживания выше описанные параметры нашими специалистами заданы тестовые.Поэтому их необходимо заменить, иначе чеки в ОФД отправляться не будут.*

#### **2.4.4.1. Настройки, выполненные в программе конфигурации для случая, когда ТЕРМИНАЛ-Сервер.**

Запустите на терминале самообслуживания программу конфигурации (ПТК АЗС-Коонфигурация ) и выполните необходимые настройки параметров ККМ, ТРК, Щита СУГ\ЖМТ(если он подключен), резервуаров, сканера штрих кода и др. согласно комплекту документации ПТК АЗС "Руководство администратора".

**Внимание.** В графическом конфигураторе для считывания пластиковых и дисконтных карт Сбербанка, ПроЦентКарт подключите объекты «Ридер магнитных карт» и объект «Терминал» на один и тот же СОМ порт объекта компьютер (см документацию на ПТК АЗС "Руководство администратора").

После завершения конфигурирования системы, сохраните изменения, выйдите из программы конфигурации и запустите программу оператора.

#### **2.4.4.2. Настройки, выполненные в программе ПТК АЗС-Сервер.**

В программе ПТК АЗС-Сервер настройте виды оплаты Наличный, Наличный дисконт (если необходимо), Платежный терминал, Платежный терминал(ПроЦентКарт), Талоны согласно документации Руководство администратора пп.4.1.

Вид оплаты «Платежный терминал» позволяет отпускать по безналичным пластиковым картам Сбербанка.

Вид оплаты «Платежный терминал.(ПроЦентКарт)-101» позволяет отпускать по безналичным пластиковым картам ПроЦентКарт.

Примечание. При настройке видов оплаты не включайте «Печать произв. документа на ККМ» (печать предчека).

Внимание. Может произойти двойное начисление бонусов, если на вид оплаты "Платежный терминал" (Установлена настройка "Брать настроенную скидку") навесили терминальную скидку и по этому виду оплаты совершили продажу топлива.

Вид оплаты «Наличный» позволяет отпускать за наличный расчет.

Внимание. При отпуске за наличный расчет с использованием бонусных карт Сбербанка или ПроЦентКарт необходимо создать т ерминальную скидку и подцепить ее на вид оплаты «Наличный» (см. Руководство администратора п.п.3.6).

Можно создать дополнительный вид оплаты «Наличный дисконт» и на него подцепить терминальную скидку. Но в этом случае надо изменить окно терминала «Выбор вида оплаты», т.е. добавить кнопку данного вида оплаты

Вид оплаты «Талоны» настраивается для обработки талонов на недозаправленное топливо. Настройте вид оплаты «Талоны» в меню Настройка\Настройка видов оплаты\Талоны:Талоны. Если при настройке вида оплаты «Талоны» задать настройку «Передавать доп. настройки ограничений на доп. рабочие места», то маски талонов и настройка «Запретить ручной ввод номера талона оператором» на дополнительных рабочих местах будут заменяться серверными.

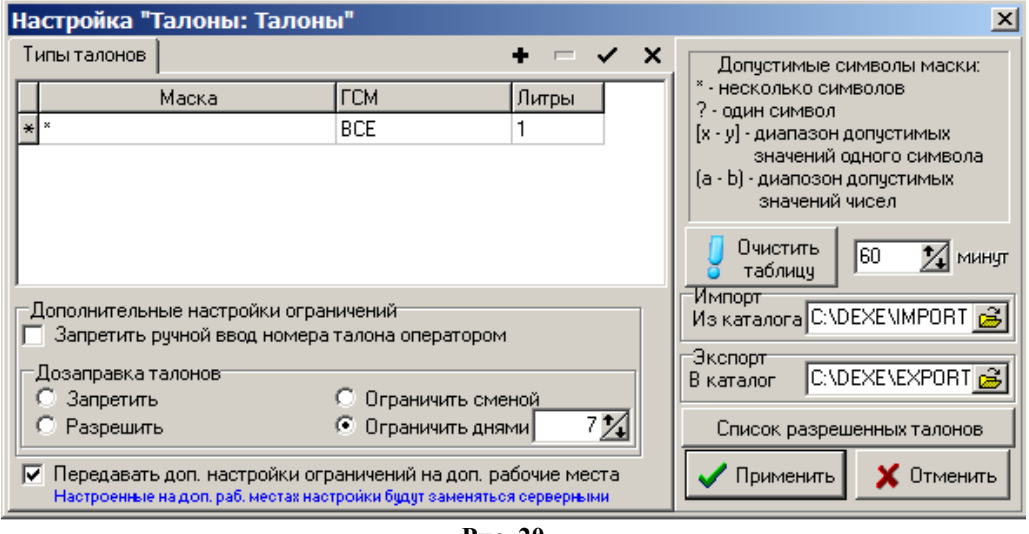

**Рис. 20**

Внимание. При отпуске за наличный расчет чтобы данные по незавершенному отливу фиксировались в «Отчете по талонам на заправку топлива» необходимо в меню «МАГАЗИН\Составление и расчет услуг» добавить услугу «Выдачи топливных талонов».

29 12009741.00034-01 34 01

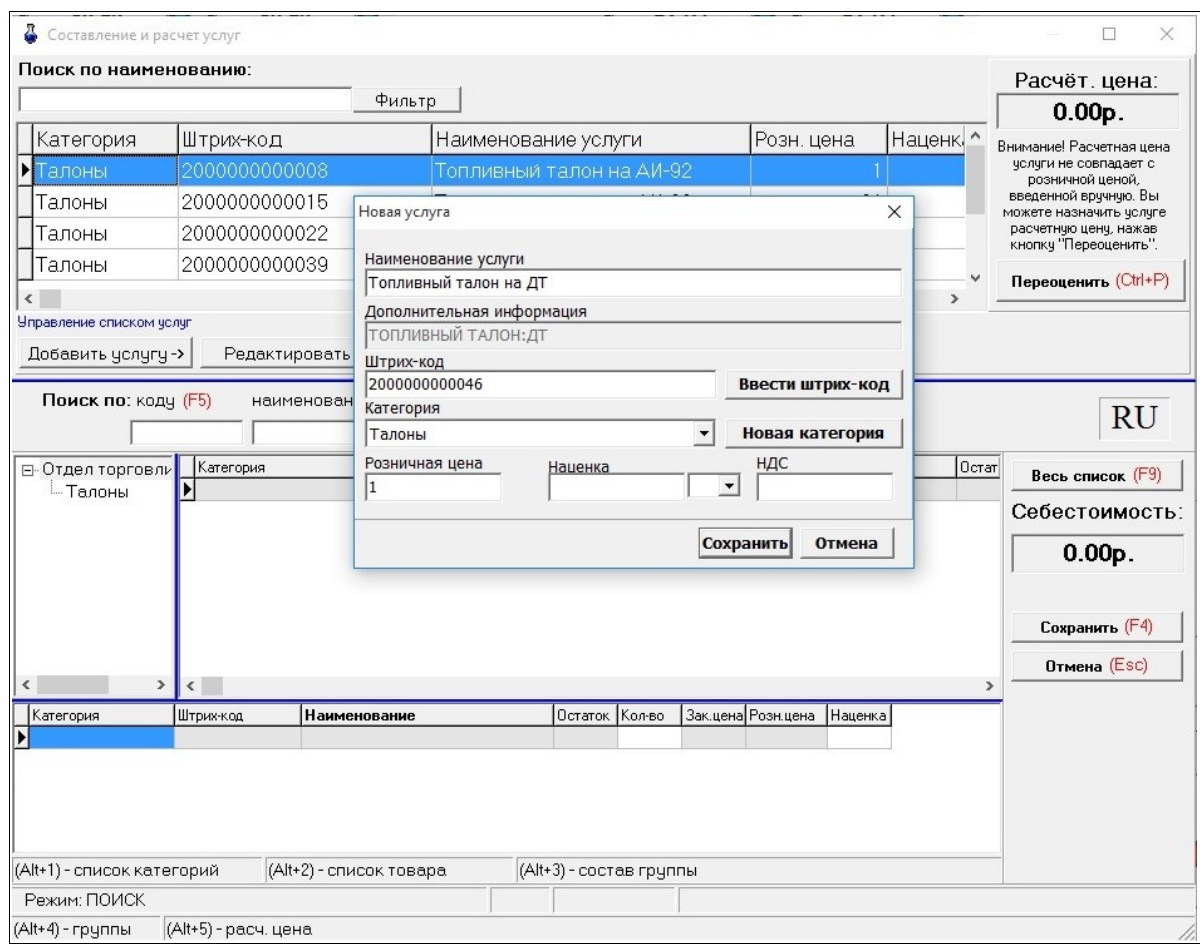

#### Рис.20а

Примечание. При наличии дополнительного рабочего места оператора на АЗС для возможности возврата наличных средств за полученный на терминале самообслуживания талон дозапрвки (из меню "Окна" / "Возврат талонов") необходимо поставить настройку «Разрешить возврат талонов дозаправки» (меню «Магазин\Настройка» на закладке «Программа»).

#### **2.4.4.3. Настройка оборудования терминала самообслуживания.**

**Внимание.** Для корректной работы сканера штрих-кодов рекомендуем на терминале самообслуживания в настройках корневого USB – концентратора снять галку «Разрешить отключение этого устройства для экономии энергии» (Диспетчер устройств\Корневой USB концентратор\Свойства\Управление электропитанием).

#### 2.4.4.3.1. Терминал самообслуживания

На терминале самообслуживания, в технологическом режиме, в окне «Настройка Терминала самообслуживания» (меню Настройка \Настройка Терминала самообслуживания\Терминал самообслуживания (рис.21) необходимо задать следующие параметры:

- СОМ-порт купюроприемника - номер СОМ порта компьютера (в терминале), к которому подключен купюроприемник (7);

**Внимание.** Если в настройках терминала самообслуживания указан СОМ порт купюроприемника, а физически его нет, то на стартовом окне при загрузке появляется уведомление об отсутствии купюроприемника. Так же уведомление отсылается на сервер, если терминал - клиент. При входе на страницы, где осуществляется прием купюр, появляется сообщение для пользователей о неработающем купюроприемнике. Для того чтобы передавалось уведомление, необходимо задать соответствующие настройки (см п.п. 2.4.5.1.).

- Вид оплаты для проведения продаж по наличному расчету (по умолчанию- 0) индекс(ID) наличного вида оплаты;

- Вид оплаты для проведения продаж по наличному расчету с дисконтной картой (по умолчанию- 0) -индекс(ID) наличного вида оплаты. Рекомендуем задать — 100 ;

- Вид оплаты для проведения продаж по безналичному расчету (по умолчанию- 1) индекс(ID) вида оплаты «Платежный терминал»;

- Вид оплаты для проведения продаж по талонам дозаправки (по умолчанию- 9 ) индекс(ID) вида оплаты «Талоны». Для того чтобы в талоне дозаправки печатался произвольный текст необходимо на вкладке "Печать" в поле «Талон дозаправки» набрать нужный текст для печати и нажать «Сохранить».

Примечание. Если для талонов дозаправки указать номер вида оплаты которого нет, то будет выдаваться сообщение «Access Violation».

- Разрешить выбор ТРК только при снятом пистолете.

Если  $\checkmark$  не стоит, то после выбора ТРК появится окно выбора вида ГСМ (рис.5), т.е. водитель может сначала задать отпуск, оплатить, а потом опустить пистолет в бак для заправки. **Если стоит, то, водитель обязан сначала опустить пистолет в бак, на терминале сразу появится окно выбора вида оплаты (если подключена одна ТРК) затем необходимо задать отпуск и оплатить.**

- Выводить окно с подтверждением вида ГСМ на снятом пистолете — открывается дополнительное окно для подтверждения вида ГСМ на снятом пистолете..

- Кнопки выбора топлива в цвет ГСМ - кнопки выбора топлива будут окрашены в цвет ГСМ, заданный в конфигурации.

- Пробивать чек возврата за ГСМ при возврате средств на телефон — при заданной настройке при выборе «Возврат на телефон» будет пробиваться чек возврата.

– Требовать ввода адреса покупателя (для отправки ему чека) — при задании данной настройки будет включен режим «Электронный чек» по умолчанию, и перед пуском ТРК будет проверяться, введен ли адрес покупателя. Если адрес не введен, то клиенту будет предлагаться ввести его.

- Требовать ввод ПИН-кода — если данная настройка включена, то для получения талона дозаправки, возврата на карту, продолжения отпуска необходимо ввести ПИНкод для ТРК из чека (при отсутствии настройки ПИН-код вводить не надо ).

- Клиент: автоматически закрывать смену при закрытии смены на сервере.

Примечание. Автопересменка не отменится, если в назначенный момент времени программа не была запущена. После очередного запуска программы будет выполнена пересменка. Если у кассы возникает ошибка (не может закрыть смену т.к. не было ни одной продажи), то смена в ПТК всё-равно будет закрыта.

- Минимальная сумма заправки по терминалу - задание минимальной суммы заправки .

- Минимальный литраж заправки по терминалу - задание минимального литража заправки .

Заправка будет доступна только при превышении обоих минимальных порогов.

Примечание. Для обнуления счетчика купюр в кассете купюроприемника при закрытии смены должна стоять настройка «Z-отчет с обнулением «Денег в кассе»» (на севере в программе конфигурации в окне «Настройка коммуникационных параметров\ККМ»).

- Таймаут ожидания действий клиента на терминале — время до сброса в главное окно, в случае отсутствия реакции клиента. Не работает, если внесены наличные или ожидается подтверждение включения ТРК.

- Идентификатор (ID) терминала для связи с оператором - уникальное число для каждого терминала, настройка которого необходима для связи с программой «Диспетчер терминалов самообслуживания», установленной в офисе.

Примечание. Идентификатор (ID) терминала в офисе для данной АЗС и на терминале самообслуживания должны быть одинаковы.

31 12009741.00034-01 34 01

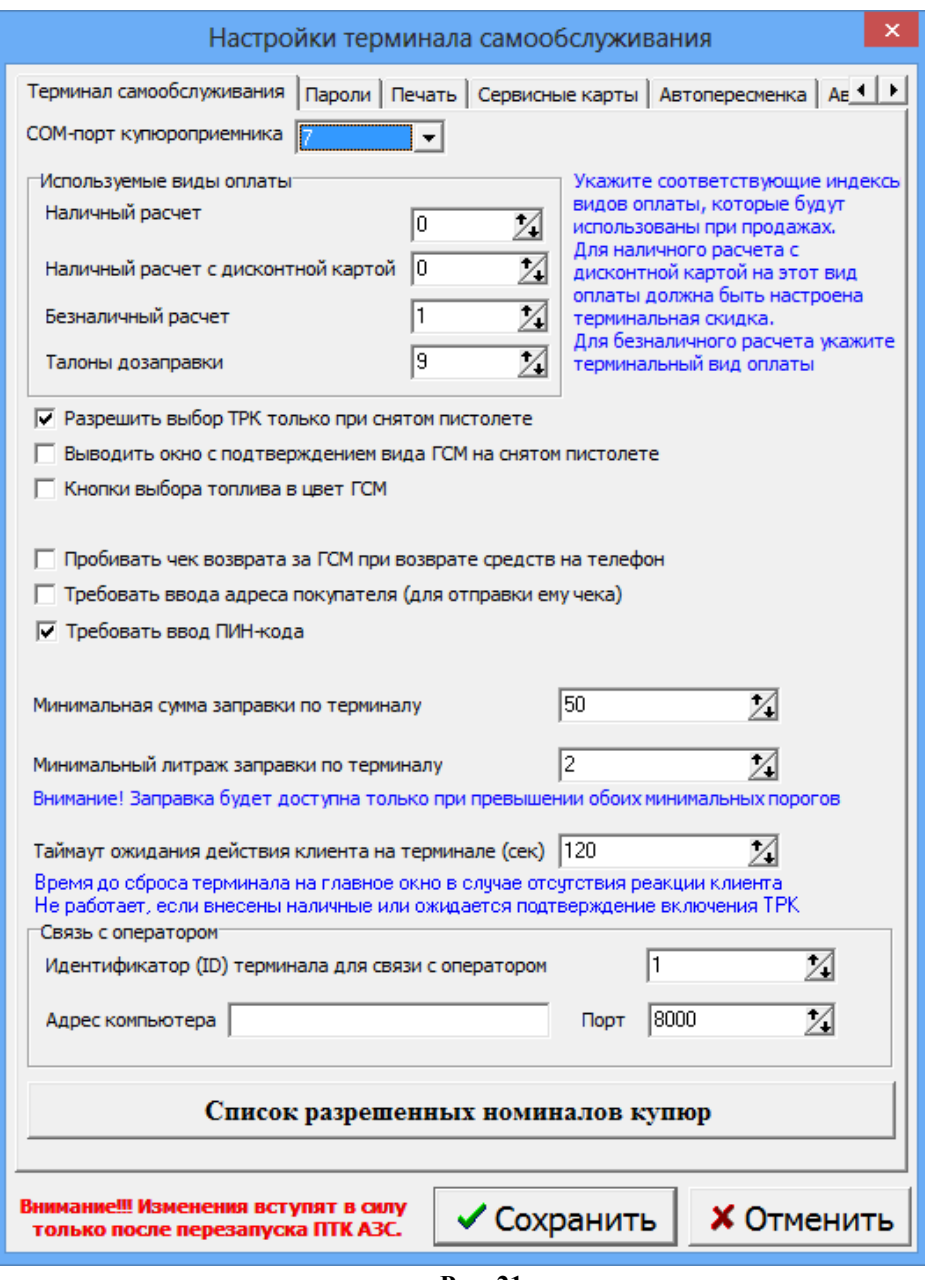

**Рис. 21**

- Адрес компьютера - адрес компьютера офиса (ID), на котором будет установлена рограмма «Диспетчер терминалов самообслуживания».

После ввода настроек нажмите кнопку «Записать».

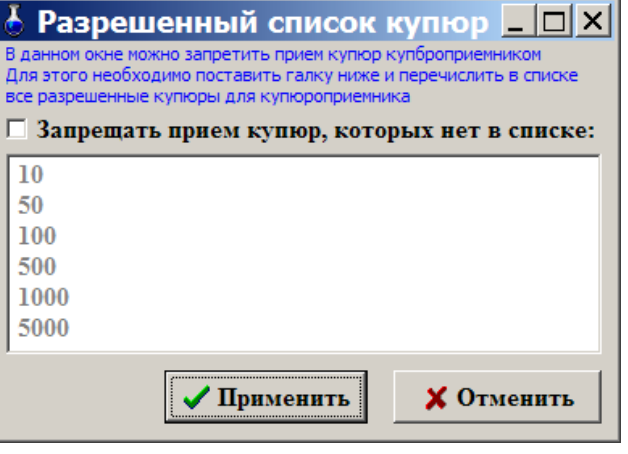

Рис.21а

2.4.4.3.2. Настройка печати чека (вывод на экран).

На закладке «Печать» можно задать, чтобы чеки на терминале не печатались, а чек выводился на экран терминала. Для этого настройку «Печать бумажного чека (по умолчанию)» надо задать «Выключена». По умолчанию данная настройка включена (рис.21б).

Длительность показа чека на экране определяется настройкой "Настройки" \ "Настройки терминала самообслуживания" \ "Печать" \ "Время показа кассового чека на экране......". Если в каталоге c:\dexe\temp\ существует файл "чек.txt", то содержимое этого файла будет использоваться в качестве чека.

Для возможности не печатать чек (вывести чек на экран) по желанию клиента, необходимо в окнах отпуска (за наличный и безналичный) добавить кнопку «Чек на экран». (в строке действий прописать STARTTRK(БЕЗЧЕКА);SETPAGE(1)). В этом случае настройки на закладке «Печать» задавать не надо (должны стоять по умолчанию).

Примечание. Для добавления кнопки «Чек на экран» обратитесь к разработчикам терминала самообслуживания ПТК АЗС.

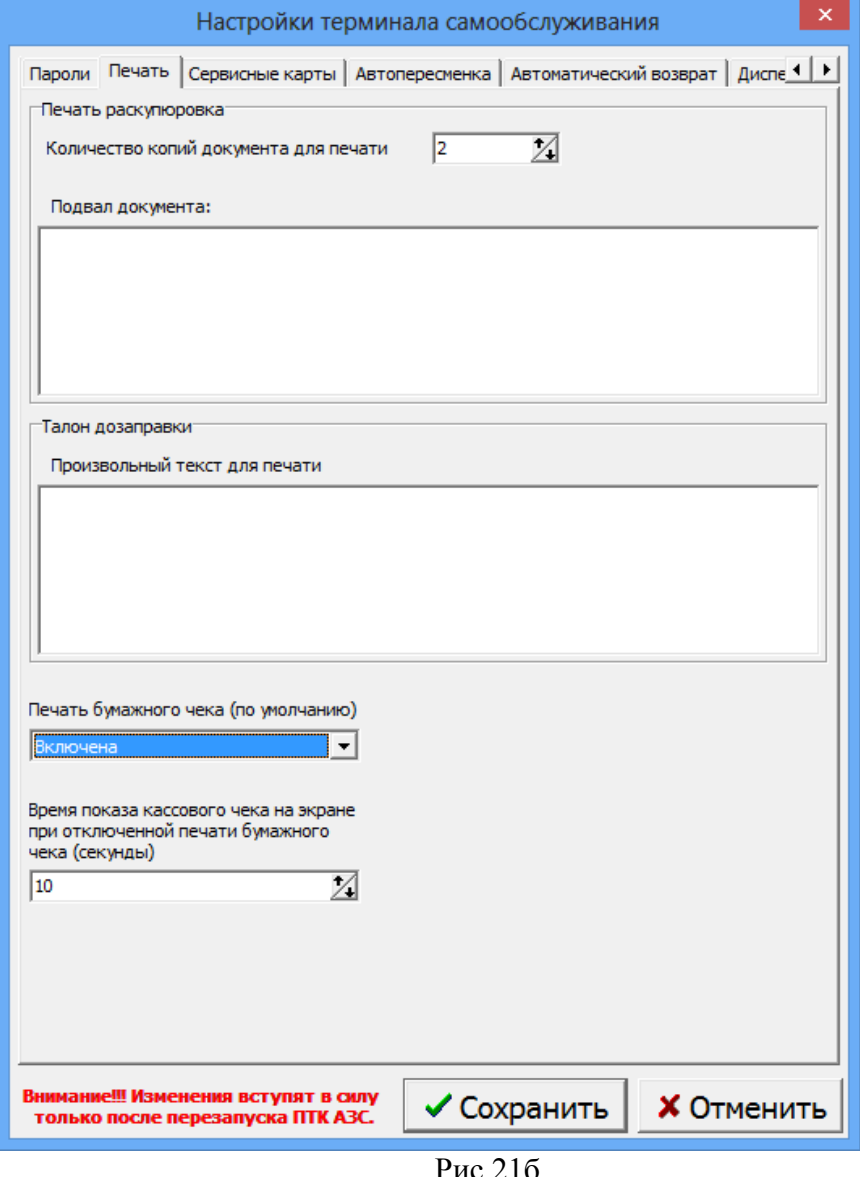

2.4.4.3.3. Настройки контроля датчика чековой ленты в рулоне.

На закладке «Касса» задайте настройки контроля чековой ленты:

1. Контроль датчика ленты в рулоне (рис.21в):

- не контролировать датчик (продажи не будут блокироваться по срабатыванию датчика ленты в рулоне);

- блокировать все продажи (по срабатыванию датчика ленты в рулоне будут блокироваться все продажи);

– блокировать продажи с печатью чека (по срабатыванию датчика ленты в рулоне будут блокироваться только продажи с печатью чека);

2. Расчет окончания чековой ленты задать:

- За сколько метров до окончания передавать извещение в офис

- За сколько метров блокировать продажи

3. Выбрать тип блокирования продаж:

- Блокировать продажи с печатью на чековой ленте

- Блокировать все продажи

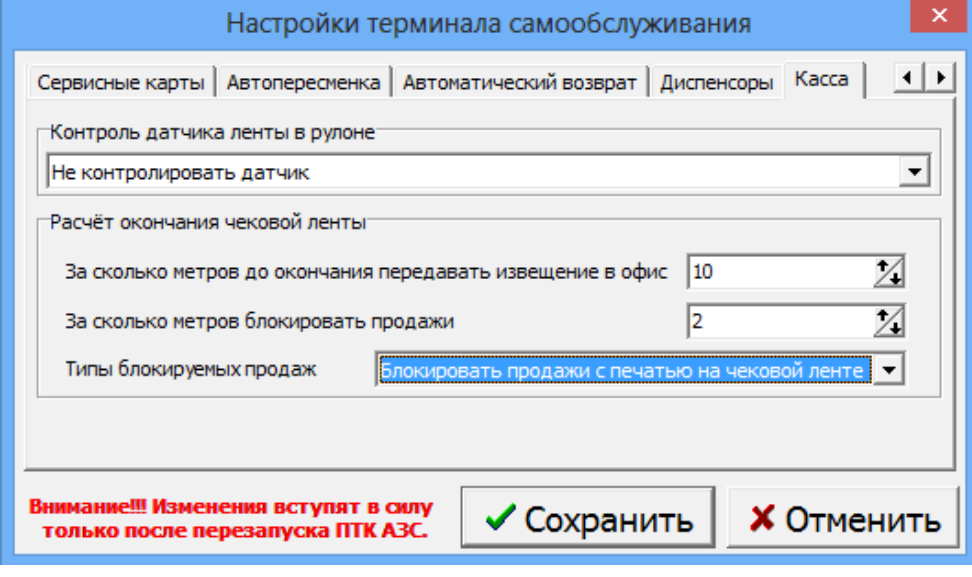

Рис.21в

2.4.4.3.4. Настройки оборудования для терминала-Клиент

Если на терминале установлено ПО ПТК АЗС — Клиент, то в меню Настройка\Оборудование\ задаются параметры оборудования, подключенного к терминалу.

 На закладке «Ридеры и сканеры» (рис.21) - для **сканера штрих кодов** задать номер СОМ порта компьютера (в терминале), к которому он подключен(например,4); для ридера магнитных карт задать тип ридера (IC3k5) и номер СОМ порта компьютера (в терминале), к которому он подключен (например,7).

Примечание. Если сканер штрих-кода подключен на порт USB, то необходимо установить драйвер имитации сом порта для данного сканера и на полученный сом порт подключите сканер штрих-кода к компьютеру и в графическом конфигураторе подключить к объекту компьютера объект сканер штрих-кода на такой же СОМ (например, на 2-ой для данного терминала).

На закладке «Терминал» - задать тип терминала и номер СОМ порта компьютера (в терминале), к которому он подключен .

Внимание. Для терминала ПроЦентКарт задайте тип терминала «ПроЦентКарт» и СОМ порт компьютера, на который подключен ридер магнитных карт (IC3k5).

На закладке «ККМ» - задать тип ККМ и номер СОМ порта компьютера (в терминале), к которому она подключена.

Примечание. Если чековая лента выходит из терминала так, что чек брать неудобно, то необходимо выйти из программы ПТК АЗС-Сервер и в программе «Тест драйвера» (которая поставляется вместе с ККМ) задать в таблице 24 параметр «Длина презентации» - 6 или 8 (по умолчанию стоит - 4).

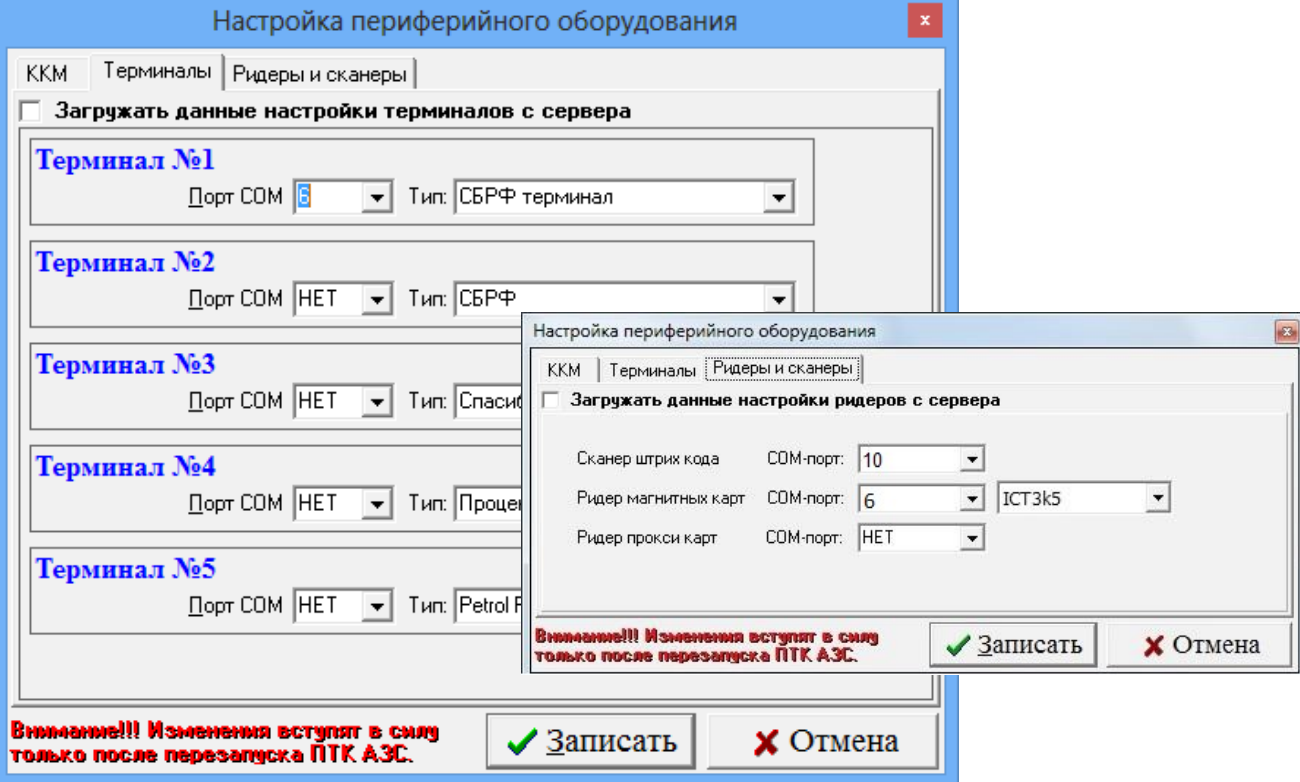

**Рис. 22**

#### **2.4.4.4. Дополнительные настройки терминала самообслуживания.**

#### **2.4.4.4.1. Настройки для считывания банковских карт.**

Если на терминале самообслуживания установлено оборудование для считывания карт сбербанка необходимо выполнить дополнительные настройки.

На терминале самообслуживания в папке c:\dexe\SB в файле haidrv.ini задайте следующие параметры:

[CardReader] ComPort= 6 BaudeRate=115200

[Pinpad] ComPort=15

#### **2.4.4.4.2. Настройки автоматического закрытия смены.**

Для автоматического закрытия смены на терминале самообслуживания в окне «Настройки терминала самообслуживания» на закладке «Автопересменка» задайте время автоматической пересменки (рис.20). В заданное время на терминале самообслуживания произойдет закрытие смены (сначала на ККМ без пробития Z-отчета, затем на ридере без пробития сверки итогов) и открытие смены.

35 12009741.00034-01 34 01

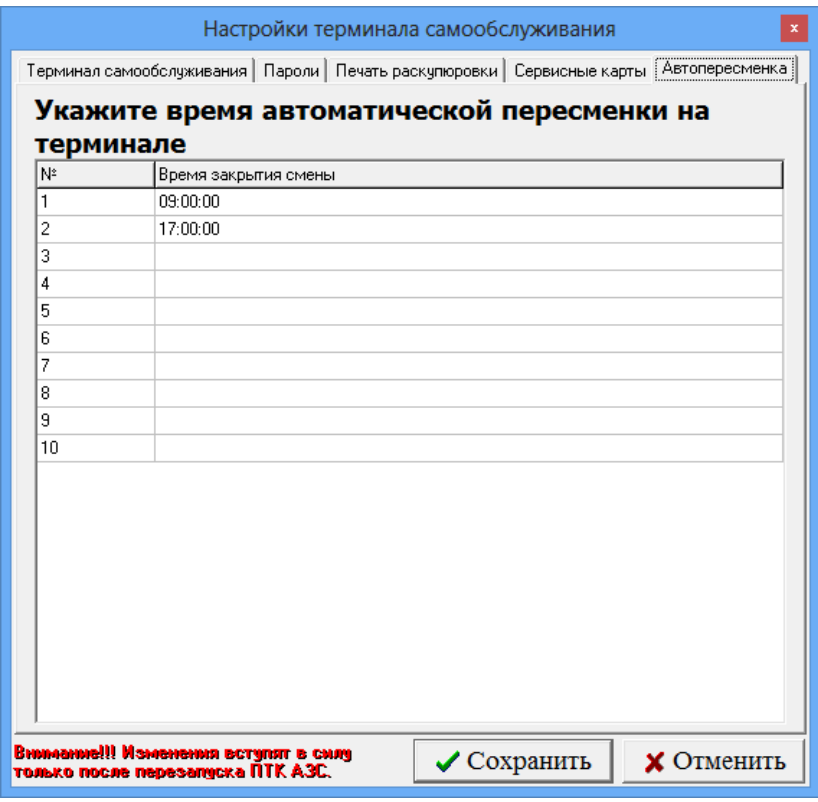

**Рис. 23**

#### **2.4.4.4.3. Настройки автоматического возврата.**

Для настройки автоматического возврата откройте вкладку "Автоматический возврат" (меню Настройка\Настройки терминала самобслуживания\Автоматический возврат). В открывшемся окне (рис.21) можно настроить следующее: 1) виды оплаты, для которых разрешен автоматический возврат;

Примечание. Для автоматического возврата должна быть задана соответствующая настройка для банковского оборудования специалистами банка.

2) время, через которое будет проведен автоматический возврат после остановки ТРК.

Так же при нажатии кнопки "Завершить отлив" будет проведен автоматический возврат средств, если вид оплаты позволяет это сделать.

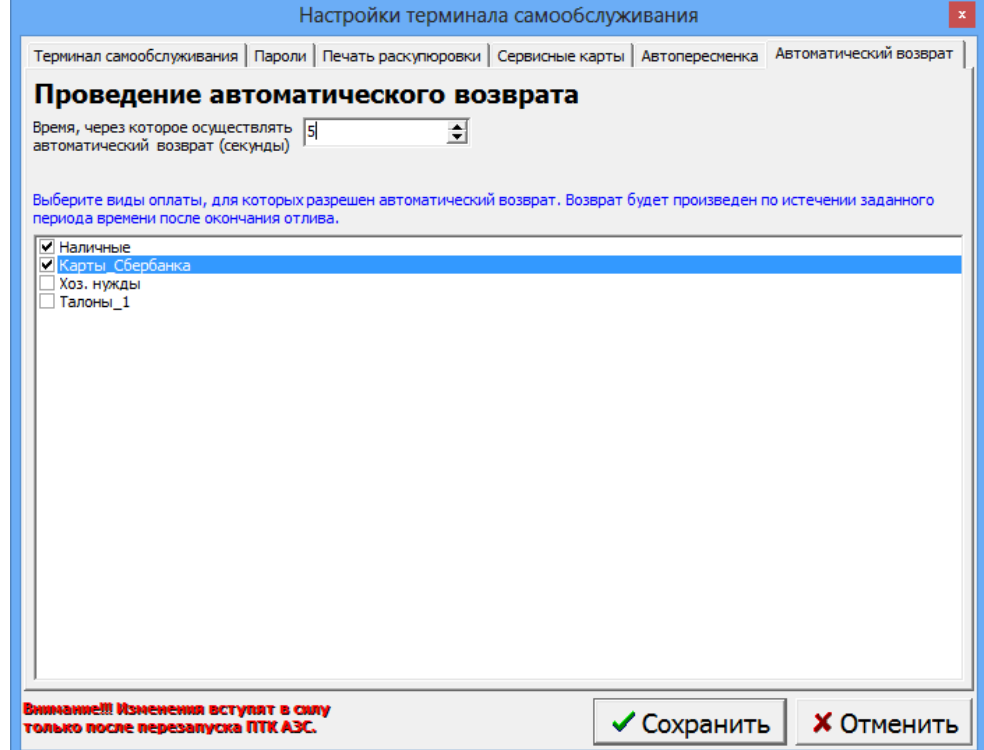

#### **Рис. 24**

#### **2.4.5. Настройка дополнительного места оператора.**

Для настройки дополнительного места оператора задайте на компьютере (клиенте) необходимые локальные параметры конфигурации, которые заменят считанные с компьютера «Сервер» (см комплект документации ПТК АЗС "Руководство администратора"п.6.).

#### **2.4.5.1. Настройка сетевого обмена Терминал(Сервер)-Клиент.**

Внимание. Для того чтобы передавалось уведомление о неисправности оборудования (например, купюроприемника), необходимо задать настройки сетевого обмена.

Для настройки связи между Терминалом (ПТК АЗС Сервером) и ПТК АЗС Клиентом на клиентском компьютере, в окне «Связь: Сервер-Терминал» (меню Настройка \Связь: Сервер-Терминал (аналогичное рис.18) необходимо задать следующие параметры:

- Адрес удаленного сервера — IP компьютера Сервера (Терминала);

- Порт входящих соединений терминала — равен порту исходящих соединений сервера $(4160)$ ;

- Порт исходящих соединений терминала — равен порту входящих соединений сервера(4161);

После изменения настроек необходимо нажать кнопку «Применить» и перезагрузить компьютер.

Для проверки связи между Терминалом (ПТК АЗС Сервером) и ПТК АЗС Клиентом нажмите кнопку «Проверка связи». При положительном результате на экране появится сообщение:

"Сервер доступен имя компьютера сервера, IP адрес компьютера сервера".

Аналогичные настройки должны быть сделаны на Терминале (ПТК АЗС Сервер) в меню Настройка \Связь Сервера с Терминалом.

В ПТК АЗС Клиент в окне «Связь: Сервер-Терминал» (рис.22) можно проверить состояние купюроприемника терминала. Для этого нажмите кнопку «Проверить заполненность купюроприемника», появится сообщение с информацией о состоянии купюроприемника. Так же из окна «Связь: Сервер-Терминал» можно выключить компьютер терминала.

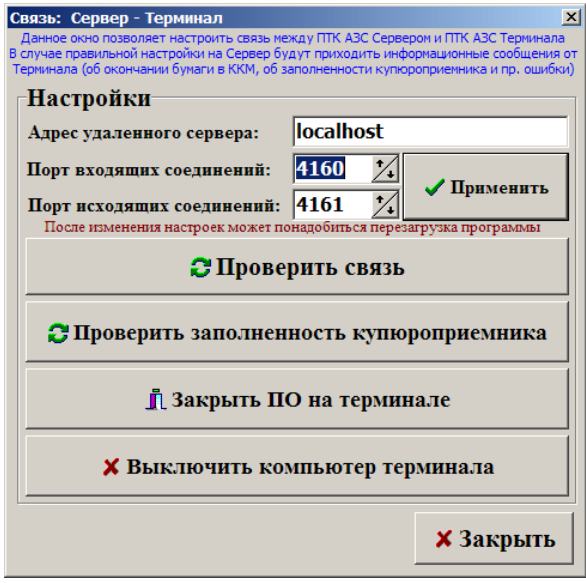

#### **Рис. 25**

### **3. АВАРИЙНЫЕ СИТУАЦИИ ПРИ РАБОТЕ ТЕРМИНАЛА САМООБСЛУЖИВАНИЯ**

В процессе работы при возникновении аварийных ситуаций в рабочем окне оператора на дисплей терминала будут выдаваться аварийные сообщения, которые через 10с будут исчезать. После закрытия всплывающего окна автоматически через 10с или кнопкой « $\boxtimes$ » в зависимости от типа ошибки на экране терминала останется предыдущее окно или появится окно с изображением ТРК.

Аварийные сообщения записываются в журнал ошибок (AZSServer.log.), который можно просмотреть в технологическом режиме, нажав кнопку «F8» или на терминале, в файле c:\dexe\LogFiles\AZSServer.log.

#### 3.1. Список ошибок при работе с терминалом самообслуживания

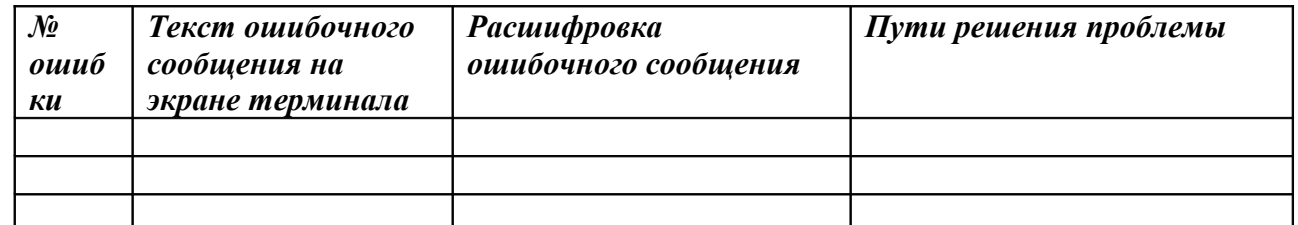

**Приложение 1.** Инструкция настройки и использования безналичного вида оплаты для отпуска топлива с вводом пароля администратора\предъявлением сервисной карты.

#### 1. Настройки.

Возможность использования безналичного вида оплаты для отпуска топлива с вводом пароля администратора\предъявлением сервисной карты реализована в ПО ПТК АЗС с версии 11.11.

1.1. В программе ПТК АЗС-Сервер настройте и включите вид оплаты не относящийся к наличному ВО, терминальному ВО или талонам (например, Товарные карты и назовите его, например «Топливная карта») и Талоны (если они не были у вас настроены) согласно документации Руководство администратора пп.4.1(или Руководство оператора на Терминал самообслуживания п.п.2.4.4.2).

1.2. В окне терминала самообслуживания в окне «Выберите вид оплаты» должны быть добавлены кнопки «Топливная карта» и «Дозаправка по талонам».

Внимание. При отпуске за наличный расчет чтобы данные по незавершенному отливу фиксировались в «Отчете по талонам на заправку топлива» необходимо в меню

«МАГАЗИН\Составление и расчет услуг» добавить услугу «Выдачи топливных талонов». Внимание. Чтобы данные дозаправки по талонам попадали в «Отчеты товарные\Отчет по реализации по реализации" необходимо в модуле «МАГАЗИН\Виды оплаты и скидки» на закладке «Виды оплаты» добавить Новый вид оплаты (назвать его, например, «Топливные карты») и связать его с видом оплаты ГСМ «Топливные карты» (рис.1). И нажать «ОК».

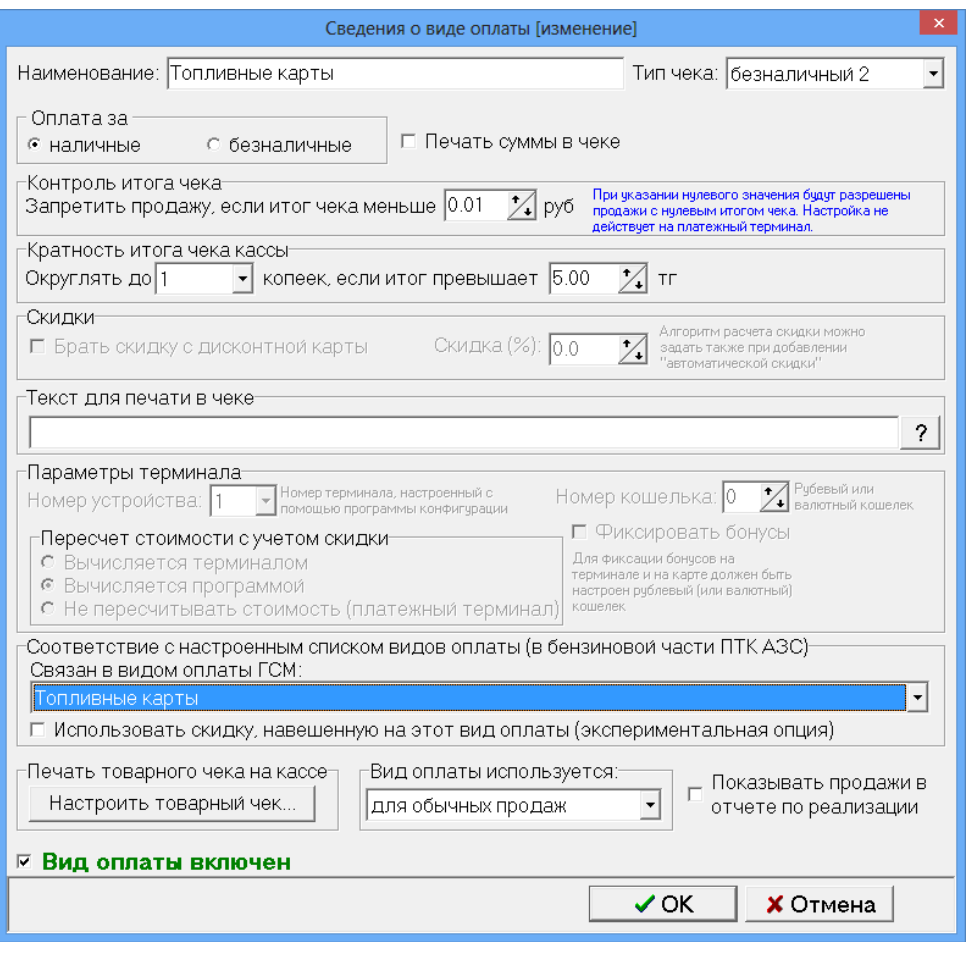

Рис.1

2. Порядок действий при отпуске с вводом пароля администратора\предъявлением сервисной карты.

2.1. На терминале самообслуживания при выборе ВО «Топливная карта» будет запрашиваться пароль администратора или сервисная карта рис.2. После правильного ввода пароля и нажатия кнопки «Ввод по паролю администратора», выполнится переход в окно «Введите литры или сумму».

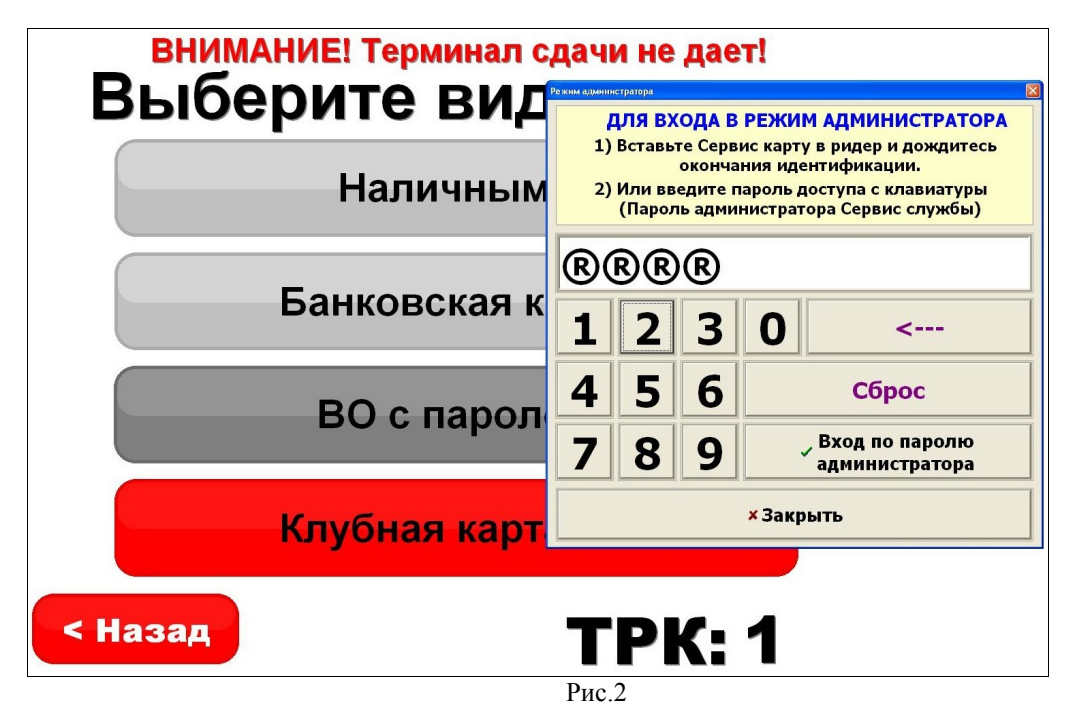

2.2. Нажмите кнопку «Сумма» или «Литры», введите сумму или литры и нажмите «Пуск» (рис.3). Начнется отпуск топлива.

2.3. Если заданное для отлива топливо не вместилось, то можно получить талон дозаправки. Выбрав на экране терминала ТРК, с которой производился отпуск. В открывшемся окне (рис.4) ввести ПИН для ТРК из чека и нажать на кнопку «Получить талон дозаправки». Полученный талон дозаправки можно использовать для заправки топлива.

2.4. Для заправки по талонам дозаправки

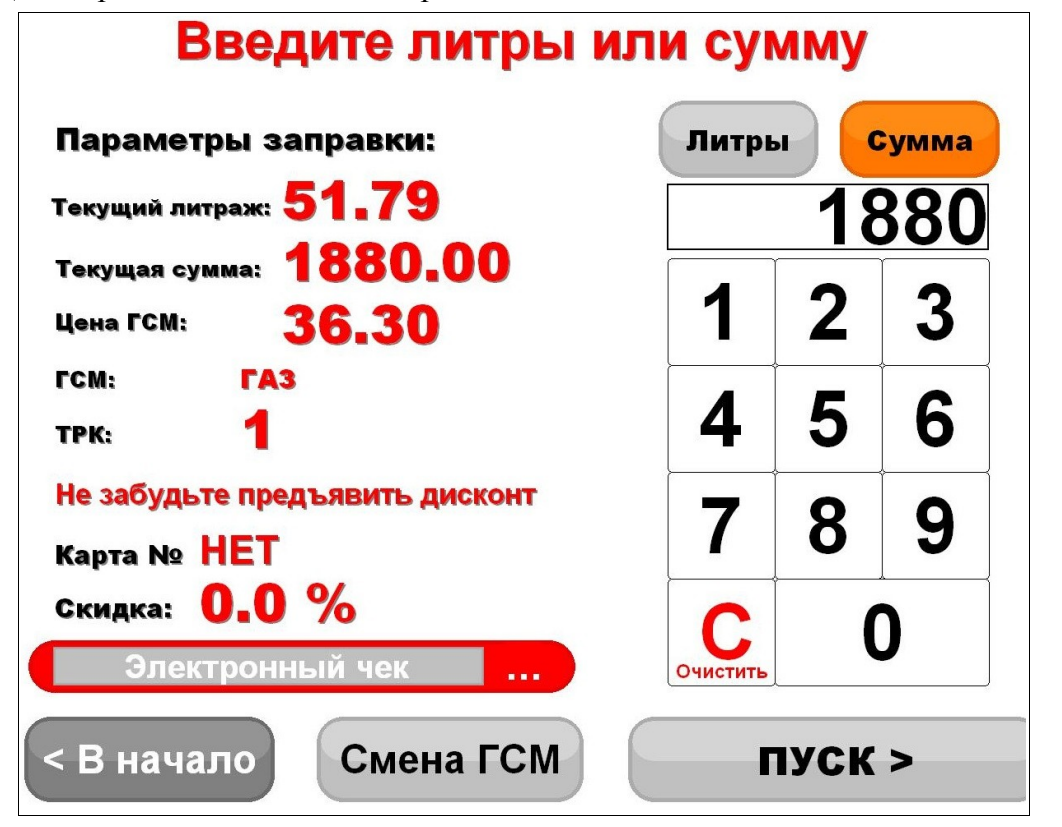

#### Рис.3

# ВНИМАНИЕ! Терминал сдачи не дает!

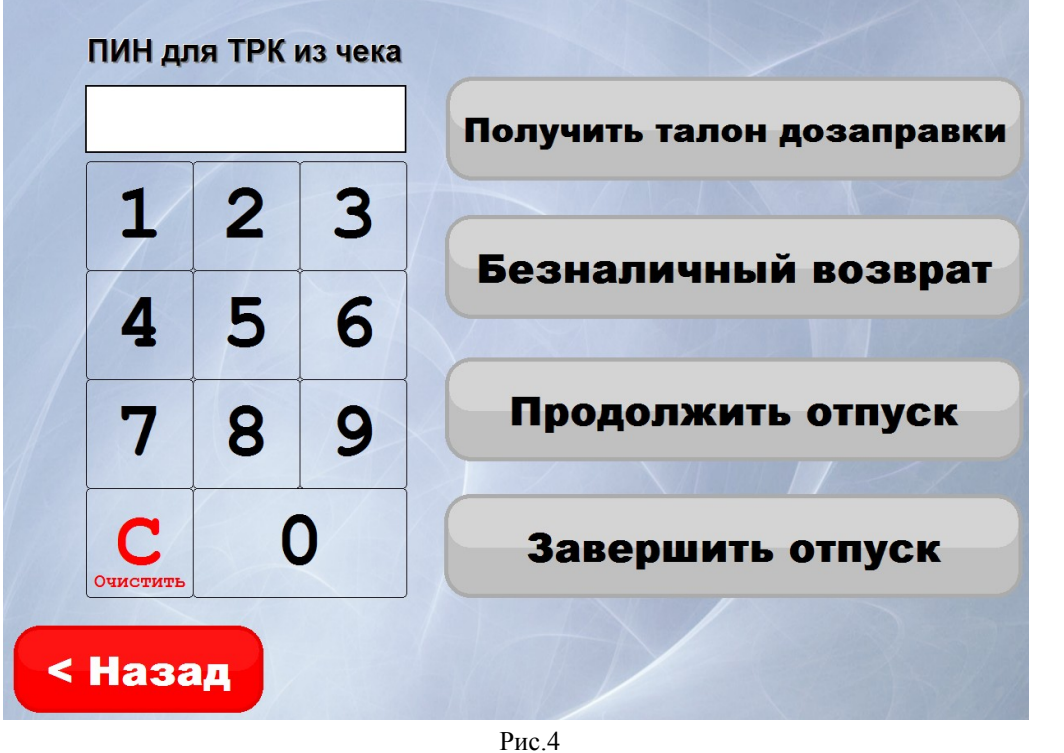

#### **Приложение 2. Диспетчер терминалов самообслуживания**

Программа «Диспетчер терминалов самообслуживания» предназначена для оказания помощи пользователям терминалов самообслуживания ПТК АЗС при возникновении нестандартной ситуации или ошибки.

1. Состав

Программа «Диспетчер терминалов самообслуживания» состоит из двух файлов:

AzsMsg.exe — утилита, позволяющая диспетчеру ПТК АЗС в офисе принимать звонки и консультировать пользователей терминалов самообслуживания.

AzsSpeeker.dll — библиотека, предназначена для связи терминала

самообслуживания с диспетчером ПТК АЗС в офисе(устанавливается и на терминале и в офисе).

2. Установка.

Поместить AzsSpeeker.dll в [C:\DEXE](file:///C:/DEXE) на терминале самообслуживания.

С инсталляционного DVD диска перепишите программу «Диспетчер терминалов самообслуживания» (AzsMsg.exe), библиотеку AzsSpeeker.dll и папку Sound в [C:\DEXE](file:///C:/DEXE) в офисе на компьютер, где будет работать диспетчер.

 Если хотите, чтоб программа была включена всегда, создайте ярлык для AzsMsg.exe e и поместите его в автозагрузку(например в меню «пуск»-> «Программы» -> «Автозагрузка»). Можно программу «Диспетчер терминалов самообслуживания», запускать вручную, тогда она будет работать до перезагрузки ЭВМ.

Примечание. Если программа «Диспетчер терминалов самообслуживания» (AzsMsg.exe) будет устанавливаться не на тот компьютер, где установлена ПТК АЗС-ОФИС, то необходимо предварительно создать папку [DEXE.](file:///C:/DEXE)

3. Настройка программы «Диспетчер терминалов самообслуживания» в офисе.

Запустите программу «Диспетчер терминалов самообслуживания» (AzsMsg.exe), в появившемся окне (рис.1) выберите пункт меню «Терминал».

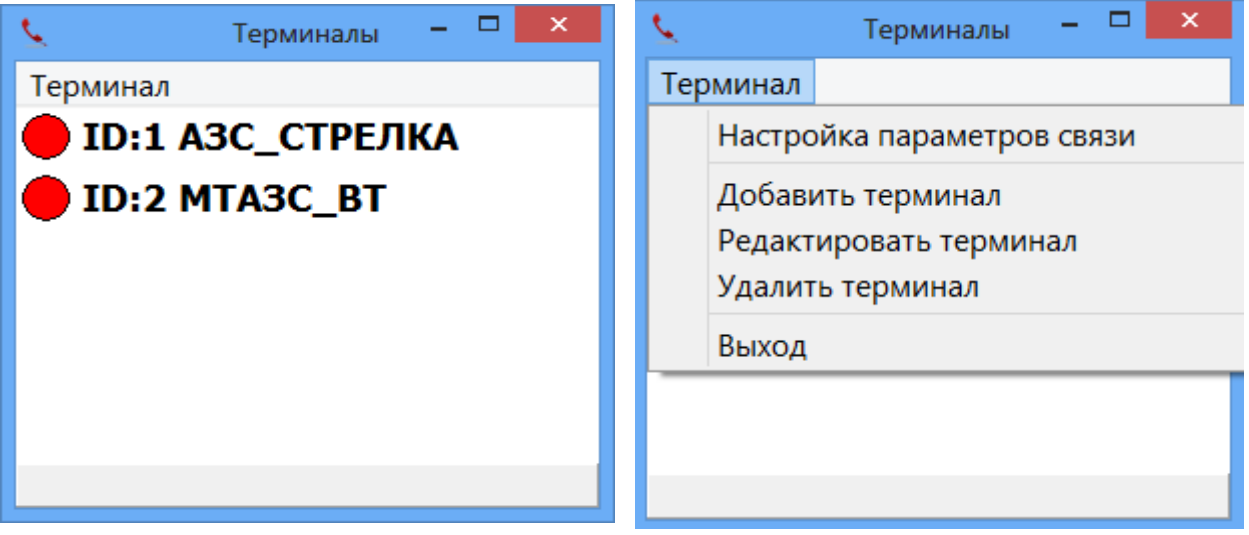

 $Pnc.1$  Рис.2 В появившемся подменю (рис.2) выберите пункт подменю «Добавить терминал» и добавьте имеющиеся в сети АЗС терминалы самообслуживания.

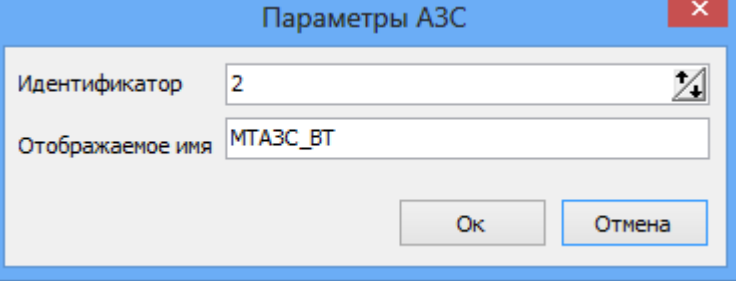

#### Рис.3

В открывшемся окне необходимо ввести идентификатор терминала (уникальное число для каждого терминала) и имя терминала, которое будет отображаться в программе.

Примечание. Идентификатор терминала должен быть одинаковым и в офисе и в терминале.

Так же необходимо настроить сетевые порты, по которым офисная программа будет взаимодействовать с терминалом. «Терминал». Для настройки сетевых портов выберите меню «Настройка параметров связи» (рис.4).

Примечание. Порт управления соединением (TCP) должен быть одинаковым и в офисе и в терминале.

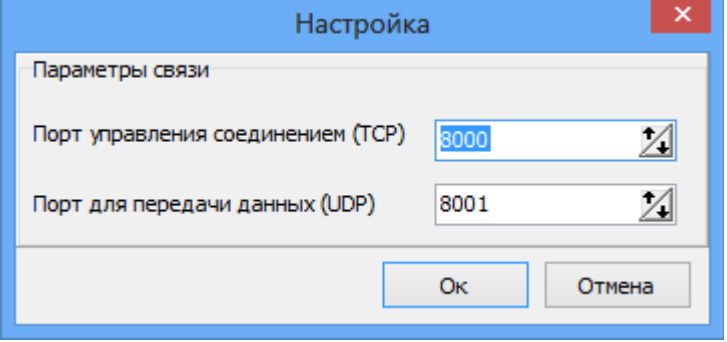

Рис.4

#### **4. Настройка программы «Диспетчер терминалов самообслуживания» в терминале.**

На терминале самообслуживания, в технологическом режиме, в окне «Настройка Терминала самообслуживания» (меню Настройка \Настройка Терминала самообслуживания\ Идентификатор (ID) терминала для связи с оператором (рис.18) необходимо настроить идентификатор, который присвоили этому терминалу в офисе.

На экране (1) терминала самообслуживания должна быть создана кнопка «Помощь» - обращение к оператору в офисе. В окне «Настройка Терминала самообслуживания» (меню Настройка \Настройка Терминала самообслуживания рис.20) задайте IP адрес компьютера в офисе, где установлена программа «Диспетчер терминалов самообслуживания».

На отдельном экране (13) должна быть создана кнопка «Завершить вызов». Если вышеописанные кнопки отсутствуют, то их можно создать в редакторе для ТС.

Примечание. За приобретением редактора для ТС обратитесь к разработчикам ТС.

В редакторе для ТС надо создать экран с кнопкой «Помощь», и экран с кнопкой «Завершить вызов», содержащими действия:

1) START\_CALL;

2) STOP\_CALL;

Действие START\_CALL инициирует звонок оператору, действие STOP\_CALL завершает звонок.

#### **5. Использование.**

При возникновении нестандартной ситуации при заправке для получения технической поддержки пользователь может нажать кнопку «Помощь». Произойдет соединение с оператором в офисе. Оператор ответит на все вопросы пользователя терминала самообслуживания. По окончанию консультации оператор в офисе разорвет соединение.

### **Приложение 3.** Настройка и работа с диспенсорами купюр и монет.

1. Настройка диспенсоров.

1.1. Подключение диспенсоров

Диспенсор банкнот подключается к Сом порту компьютера терминала. Номер Сом порта подключения задайте в окне «Настройки терминала самообслуживания» на закладке «Диспенсоры» (меню Настройка\Настройки терминала самообслуживания).

Диспенсор монет подключается к USB порту компьютера терминала. Далее устанавливается драйвер и создается виртуальный Сом порт. Номер которого задайте в окне «Настройки терминала самообслуживания» на закладке «Диспенсоры» (меню Настройка\Настройки терминала самообслуживания).

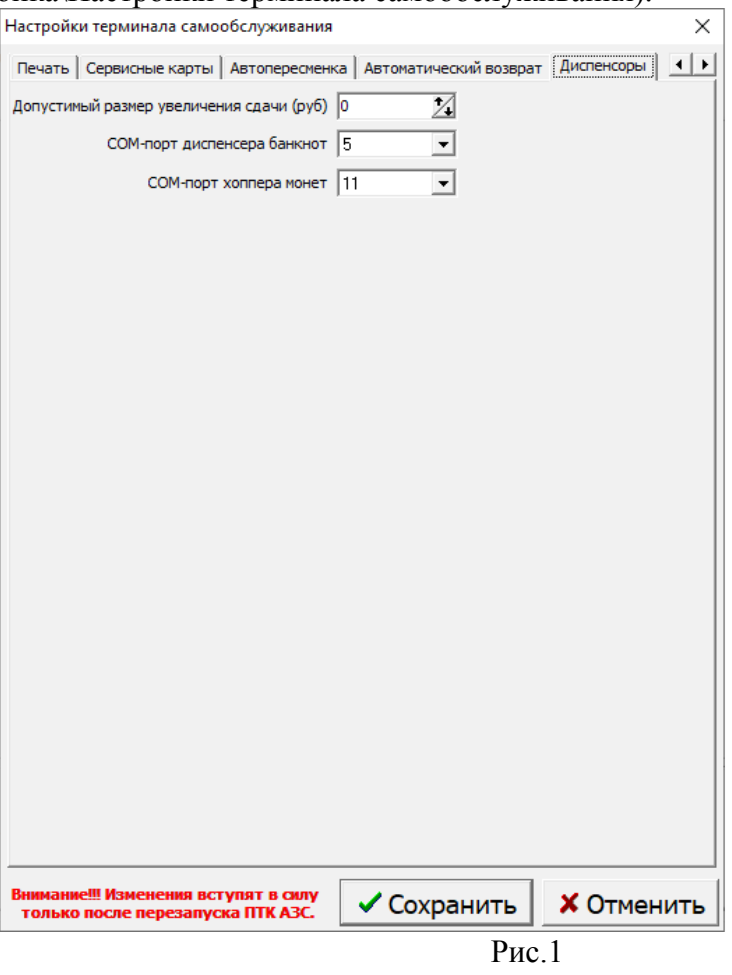

1.2. Внесение банкнот и монет в диспенсоры

Загрузите в диспенсор банкнот— банкноты (в первую и вторую кассеты), монеты в диспенсор монет. Вставить диспенсор монет до щелчка. Если программа ПТК АЗС запущена на терминале, то индикатор на диспенсоре должен загореться зеленым.

После загрузки в диспенсор банкнот, необходимо выполнить задание номинала банкнот (если это не было сделано ранее или надо внести изменения) и далее внесение количества банкнот в программе ПТК АЗС.

Перейдите в технологический режим (выполнив прикосновение в верхнем левом углу экрана и удерживая прикосновение в течение 5сек.). Выполните «Смену оператора без закрытия смены (в меню Смена), Зайдите под Сервис службой (под Администратором) и нажмите кнопку «Возврат».

В открывшемся окне выберите «Банкноты» для внесения банкнот (рис.3) или «Монеты» - для внесения монет (рис.4).

Для задания номинала банкнот нажмите на в поле перввой кассеты. В открывшемся окне (рис.2) переведите курсор в поле «Номинал» и нажимая на клавиатуре справа, задайте номинал купюр для выбранной кассеты и нажмите «Добавить». Заданное значение появится в поле «Номинал». Для сохранения нажмите «Установить».

Для изменения введенного номинала нажмите «Сброс», введите новое значение и нажмите «Добавить», «Установить».

Для возврата к окну рис.3 нажмите «Назад».

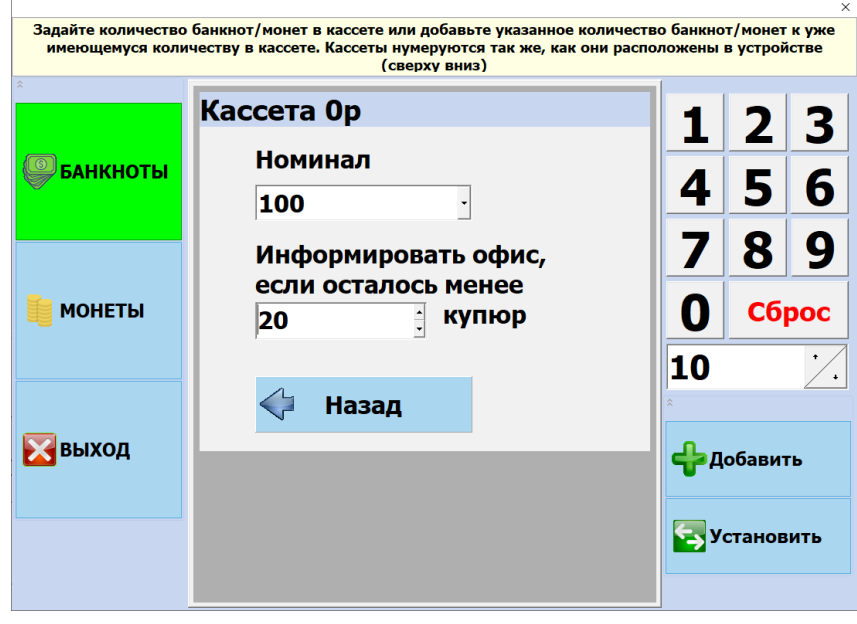

Рис.2 Аналогично задайте номинал банкнот для второй кассеты.

Далее выберите поле «Количество» первой кассеты. Для внесения, наберите на клавиатуре нужное количество и нажмите «Добавить» и «Установить» - для сохранения внесенной суммы. Аналогично выполните внесение банкнот для второй кассеты.

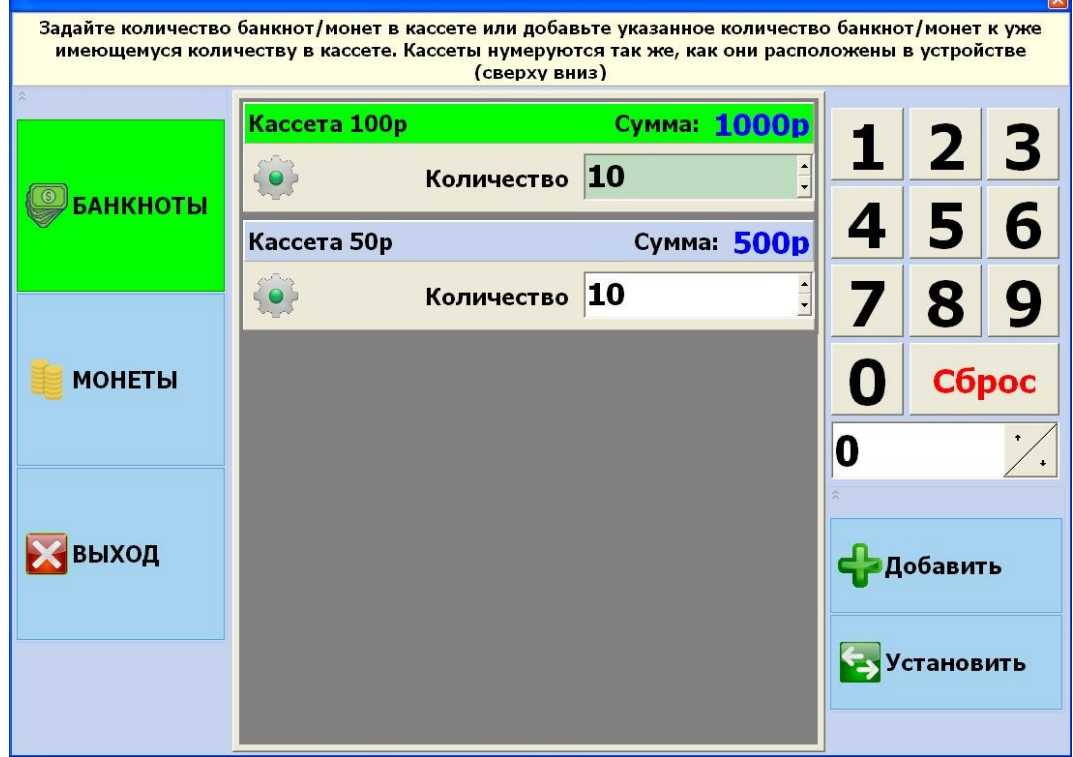

44 12009741.00034-01 34 01

Далее, аналогично банкнотам задайте номинал монет и внесение количества монет, нажав кнопку «Монеты» (рис.4).

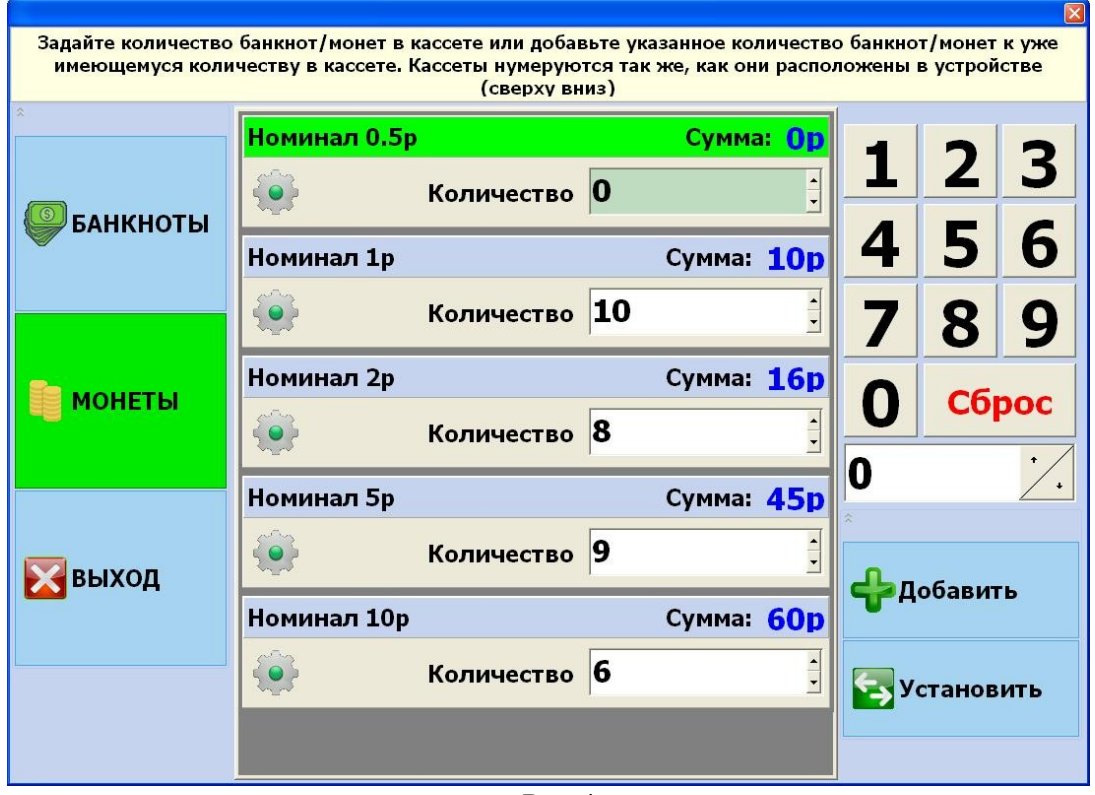

Рис.4

1.3. Настройки в AutoTermMenu

В AutoTermMenu должна быть добавлена страница «Сдача» (рис.5). Для кнопки «Сделать возврат»(рис.6) должна быть задана команда — MAKE\_ISSUE;SetPage(1). Для поля «50 руб.»(рис.7) должна быть задана команда — TOISSUE. Для поля «100 руб.» (рис.8) должна быть задана команда — BACKMONEY.

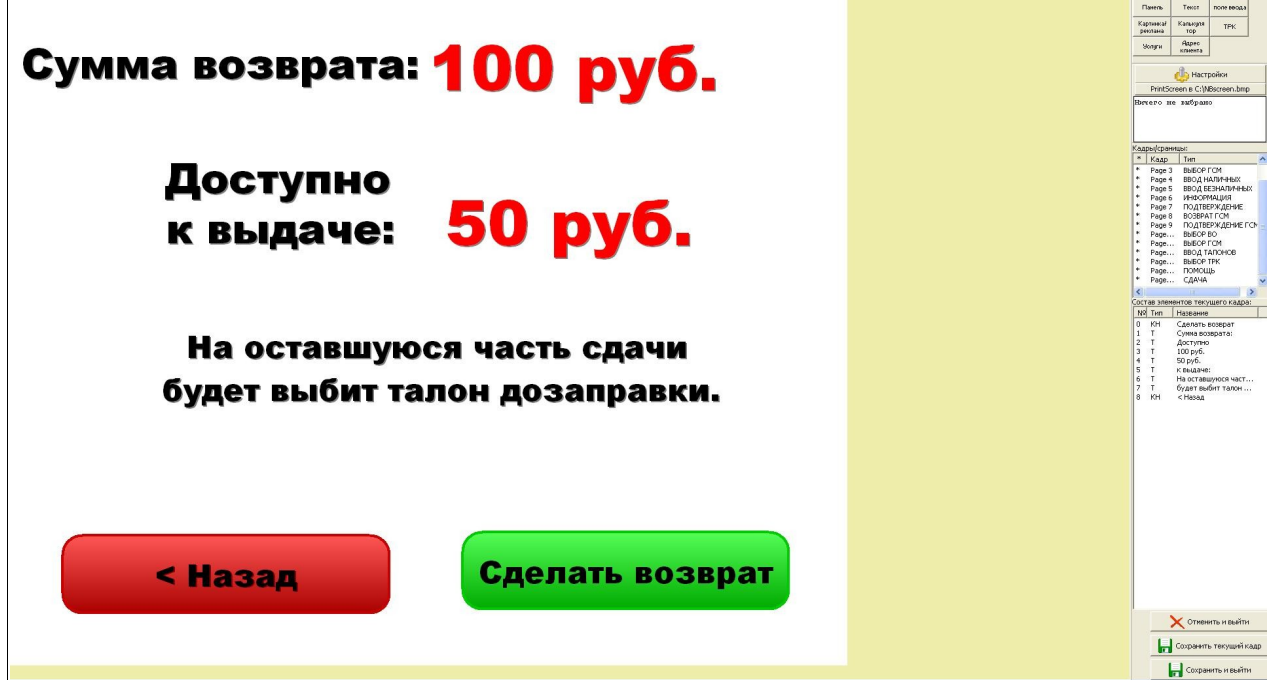

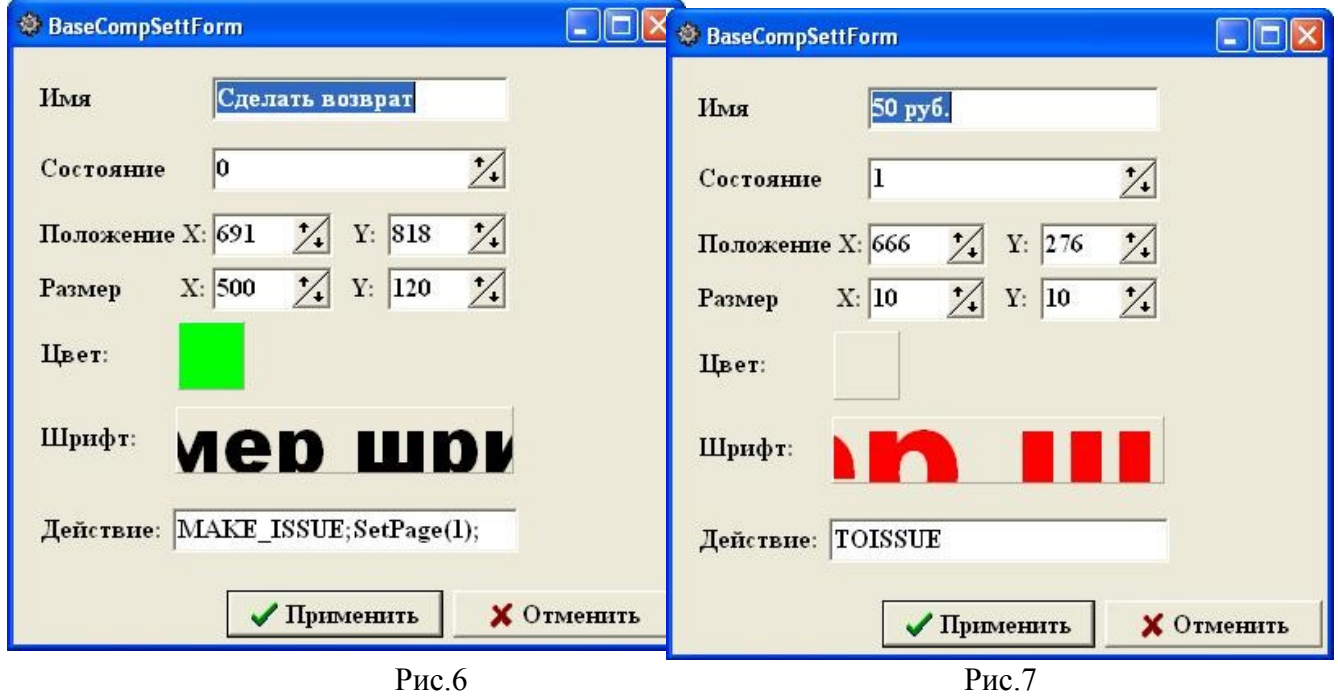

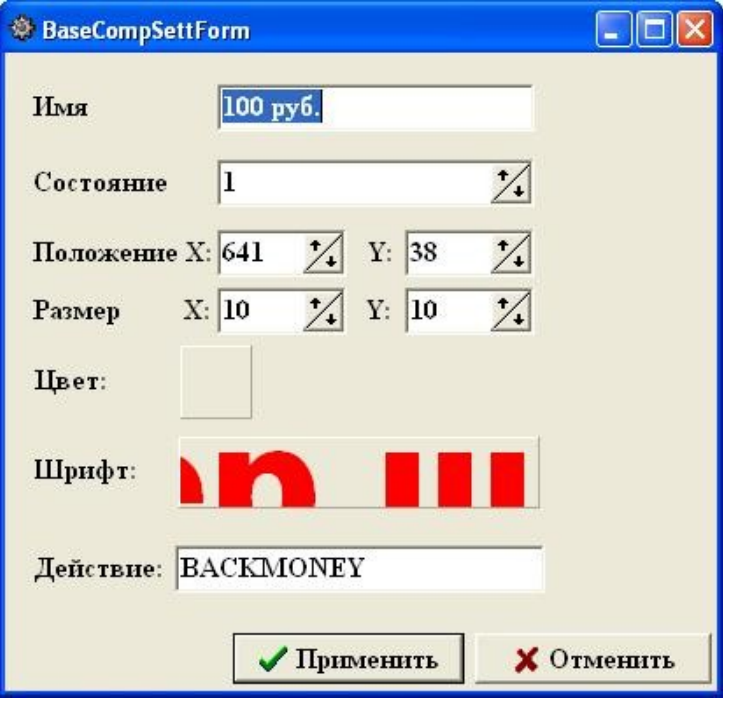

Рис.8

2. Как выполняется возврат наличными.

После включения отпуска за наличный расчет на определенную сумму, все заказанное к отливу топливо не вместилось в бак. Клиент повесил пистолет. Для получения возврата наличными необходимо повторно выбрать ТРК, с которой осуществлялся отпуск. Появится окно рис.9, в котором введите ПИН для ТРК из чека и нажмите кнопку «Возврат наличными» (рис.9). Появится окно рис.4, в котором отобразится сумма возврата. Для

возврата, нажмите кнопку «Сделать возврат».Для возврата в предыдущее окно - «Назад». За недозапрвленное топливо будет выдана сдача наличными банкнотами и монетами.

Примечание. Если нужного количества наличных для возврата в диспенсорах не окажется, то на недостающий остаток будет пробит талон дозаправки.

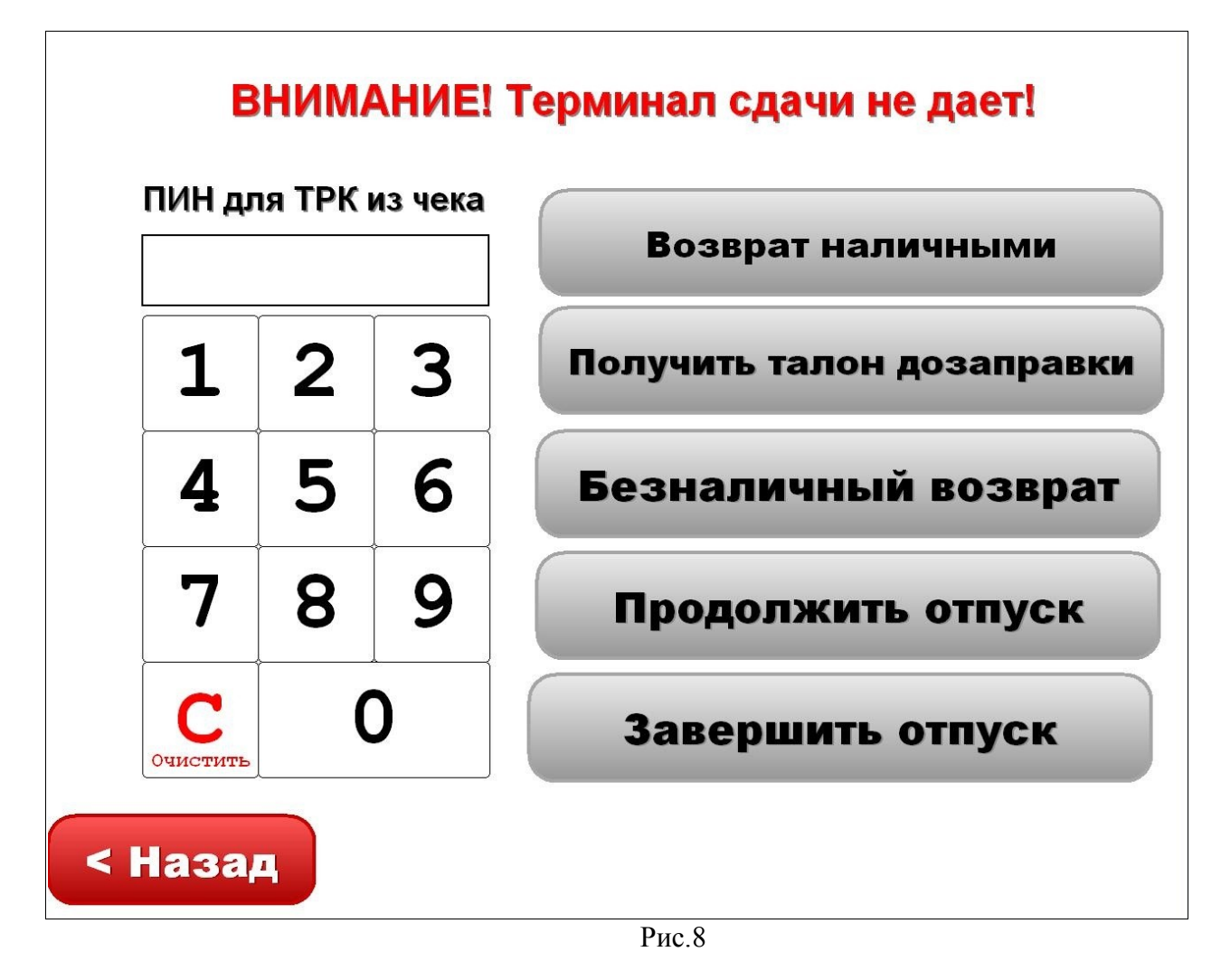

# **Приложение 4. Способы выхода из нестандартных ситуаций**

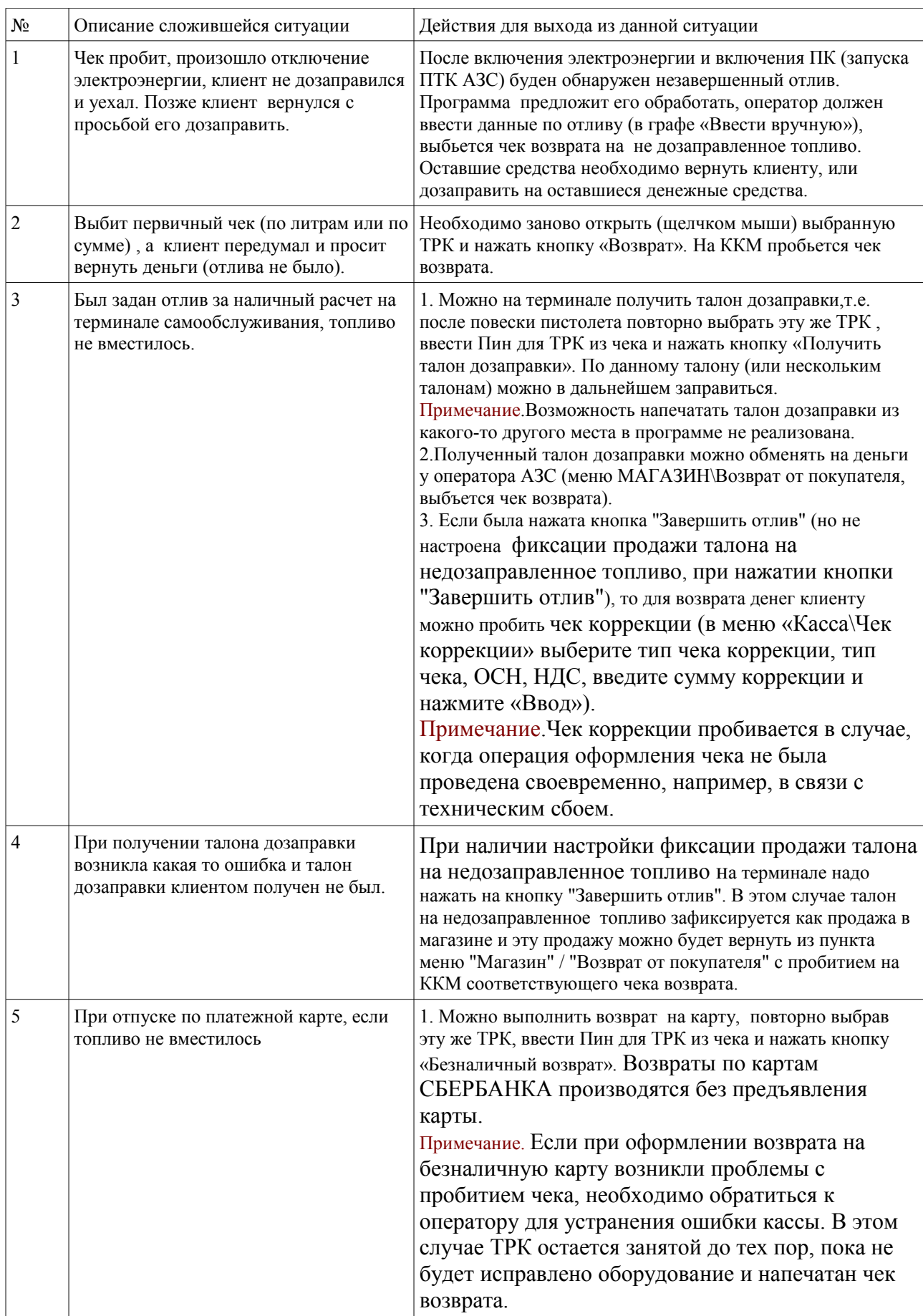

#### **Приложение 5. Инструкция восстановления работоспособности операционной системы Windows PosReady7 терминала самообслуживания из сохраненнного образа диска.**

В ходе эксплуатации ТС может возникнуть сбой, в результате которого не возможно будет выполнить загрузку компьютера. На случай таких сбоев в составе ТС имеются образ жесткого диска на момент отгрузки ТС и образ диска восстановления Windows. В ТС установлена OC Windows PosReady7, переустановить ее без использования образа жесткого диска ТС не возможно.

**Внимание.** Для обеспечения возможности восстановления работоспособности на терминале самообслуживания сохранен образ жесткого диска в каталоге [d:\WindowsImageBackup.](file:///D:/WindowsImageBackup) Необходимо при полкчении терминала ТС переписать его на другой компьютер с помощью флешки или подключив к терминалу самообслуживания другой жесткий диск. На диск [d:\](file:///D:/) также записана папка «Образ диска восстановления Windows», который тоже необходимо переписать на другой компьютер. Это образ оригинального диска восстановления, созданного средствами Windows 7.

Для восстановления работоспособности операционной системы и программного обеспечения терминала самообслуживания необходимо:

1. Попытаться переписать с терминала самообслуживания папку «C:\DEXE».

2. Образ оригинального диска восстановления «Образ диска восстановления Windows\w7\_rescue\_disk.iso» можно записать на диск CD-R/RW или DVD-R/RW используя стандартные средства Windows. Если возможности записать диск нет, то переходим к следующему пункту 3.

3. Создание загрузочного флеш-накопителя.

Для создания загрузочного флеш-накопителя изпользуется программа ,бесплатно распространяемая программа rufus-2.17.exe (находится в папке с образом).

3.1 Запускаем программу rufus-2.17.exe

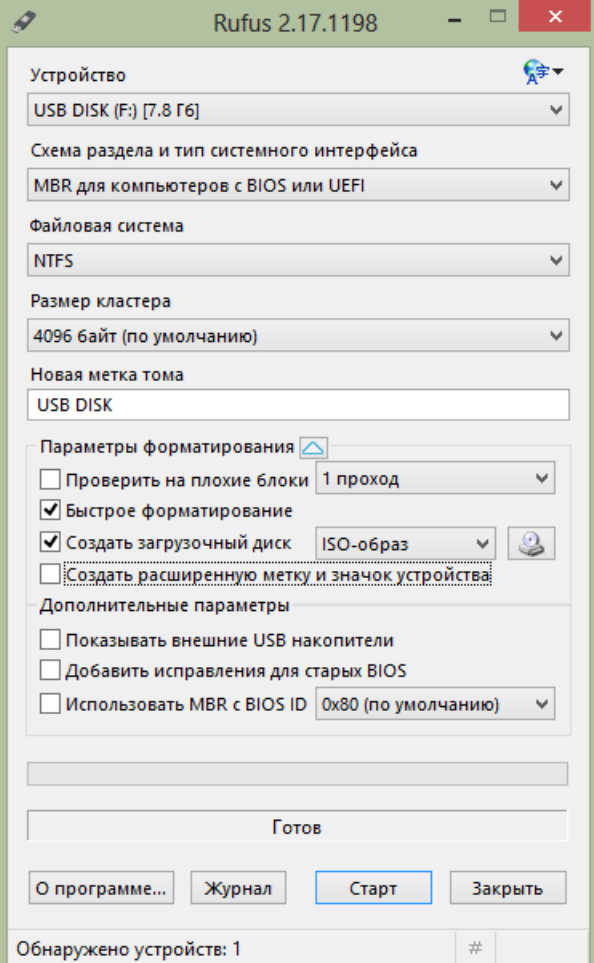

Рис. 1

49 12009741.00034-01 34 01

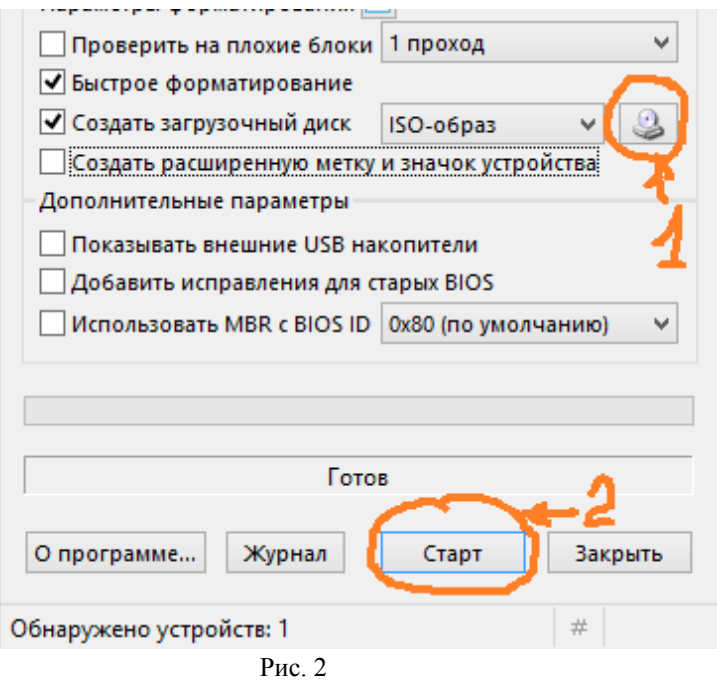

3.2. Выбираем образ диска нажатием на кнопку 1 (рис.2), откроется стандартное окно Windows для выбора файла. Необходимо найти и выбрать файл w7\_rescue\_disk.iso. После этого необходимо выставить настройки как на рисунке 1 и нажать на кнопку «Старт» (рис. 2).

3.3 Дождаться окончания работы программы, в результате создан загрузочный флеш-накопитель.

4. Запускаем восстановление с загрузочного DVD-R/RW или созданного загрузочного флеш-накопителя, где задаем путь сохраненного образа [WindowsImageBackup.](file:///D:/WindowsImageBackup)

5. После восстановления образа диска терминала самообслуживания необходимо переписать базу данных (c:\dexe\db) из сохраненной папки [c:\dexe](file:///C:/DEXE) (или базу данных из офиса).

6. В файле c:\dexe\INI\regbk.set набрать restore=1(для восстановления последней конфигурации).

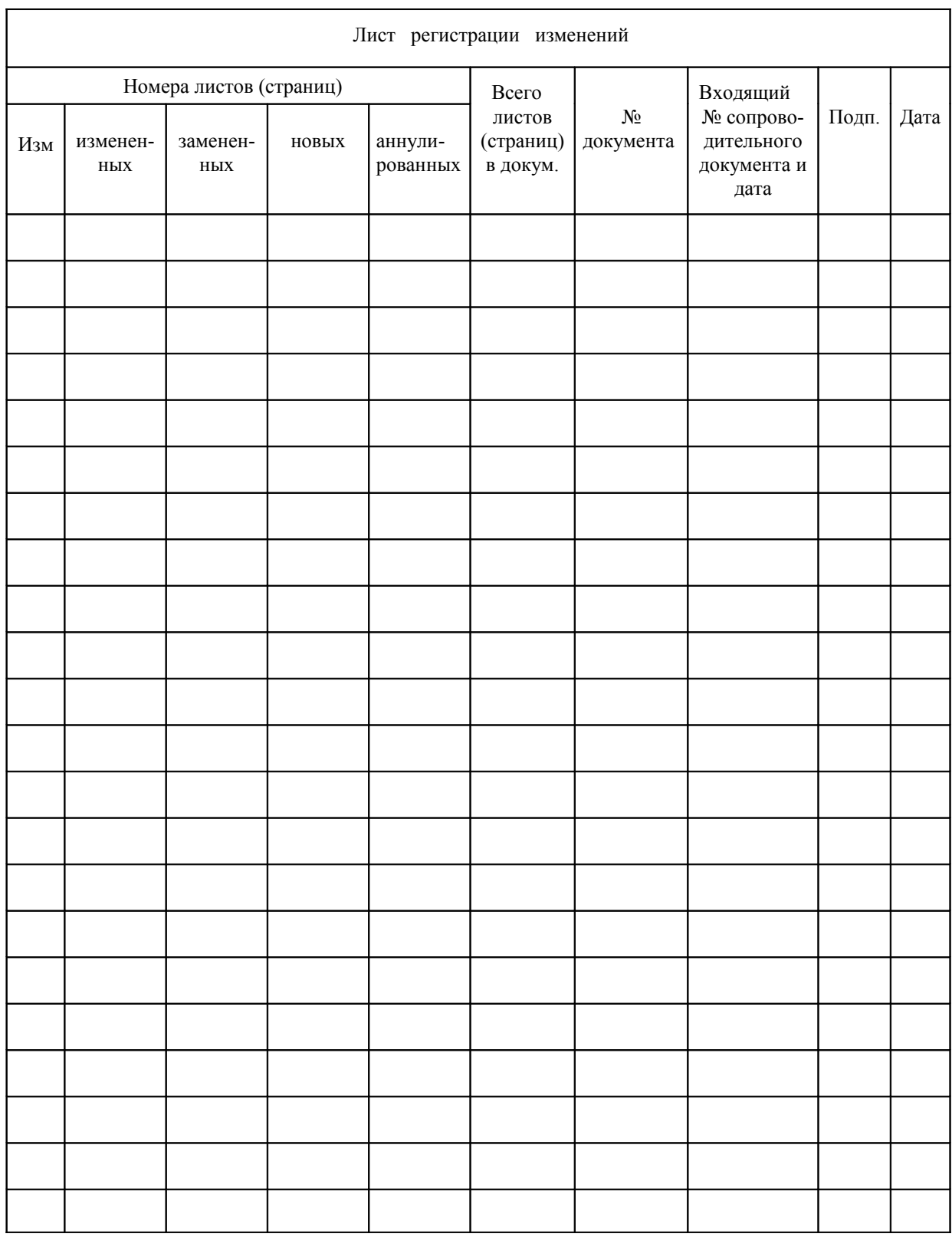